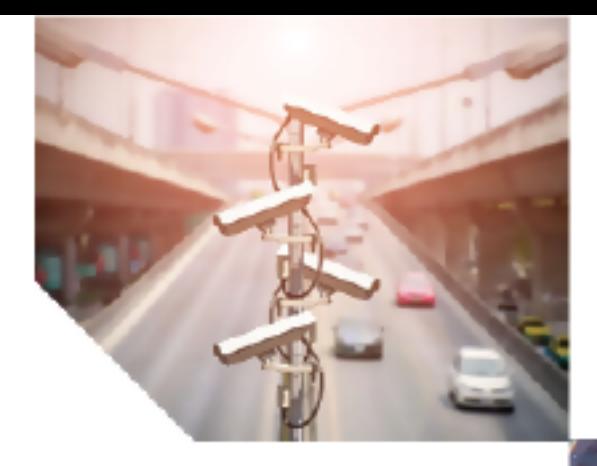

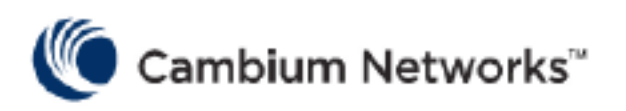

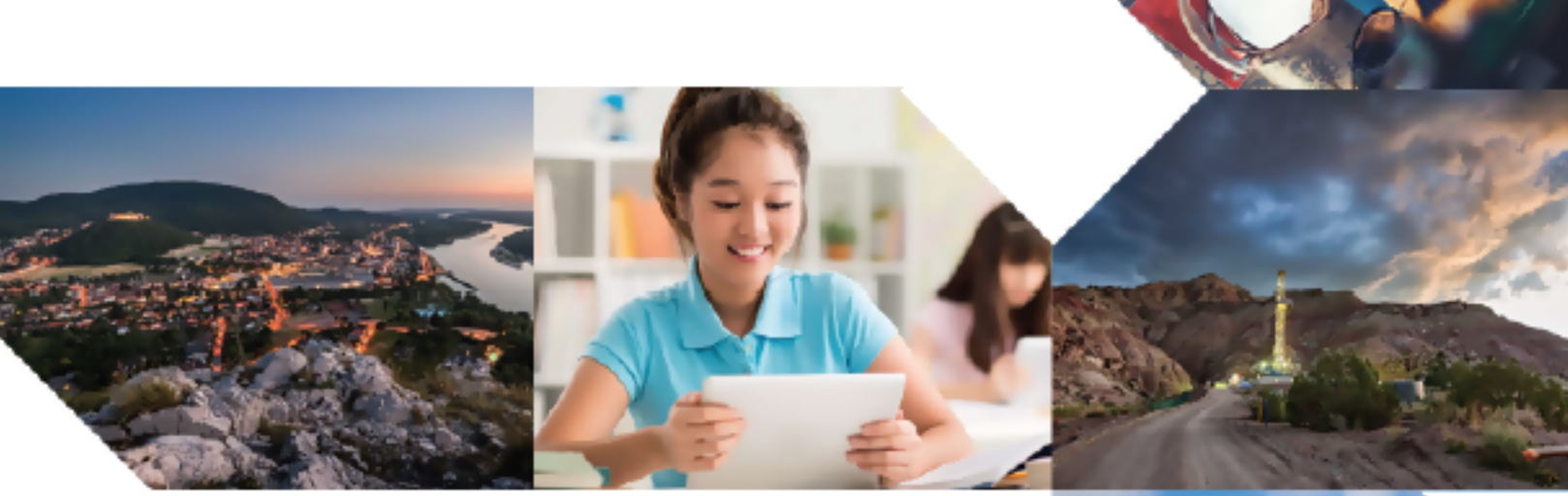

USER GUIDE

# Home Mesh Router

Release 1.0.0

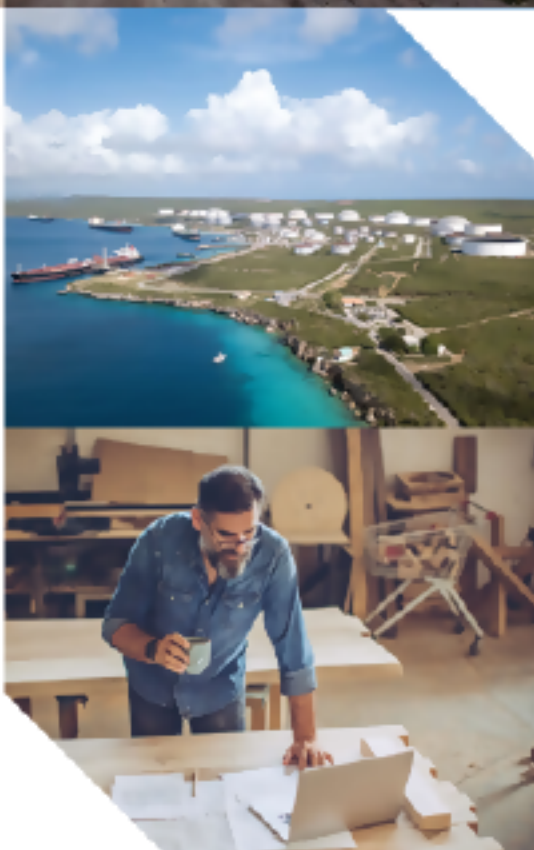

#### Reservation of Rights

Cambium reserves the right to make changes to any products described herein to improve reliability, function, or design, and reserves the right to revise this document and to make changes from time to time in content hereof with no obligation to notify any person of revisions or changes. Cambium recommends reviewing the Cambium Networks website for the latest changes and updates to products. Cambium does not assume any liability arising out of the application or use of any product, software, or circuit described herein; neither does it convey license under its patent rights or the rights of others. It is possible that this publication may contain references to, or information about Cambium products (machines and programs), programming, or services that are not announced in your country. Such references or information must not be construed to mean that Cambium intends to announce such Cambium products, programming, or services in your country.

#### Copyrights

This document, Cambium products, and 3<sup>rd</sup> Party software products described in this document may include or describe copyrighted Cambium and other 3<sup>rd</sup> Party supplied computer programs stored in semiconductor memories or other media. Laws in the United States and other countries preserve for Cambium, its licensors, and other 3<sup>rd</sup> Party supplied software certain exclusive rights for copyrighted material, including the exclusive right to copy, reproduce in any form, distribute and make derivative works of the copyrighted material. Accordingly, any copyrighted material of Cambium, its licensors, or the 3<sup>rd</sup> Party software supplied material contained in the Cambium products described in this document may not be copied, reproduced, reverse engineered, distributed, merged or modified in any manner without the express written permission of Cambium. Furthermore, the purchase of Cambium products shall not be deemed to grant either directly or by implication, estoppel, or otherwise, any license under the copyrights, patents or patent applications of Cambium or other 3rd Party supplied software, except for the normal non-exclusive, royalty free license to use that arises by operation of law in the sale of a product.

#### Restrictions

Software and documentation are copyrighted materials. Making unauthorized copies is prohibited by law. No part of the software or documentation may be reproduced, transmitted, transcribed, stored in a retrieval system, or translated into any language or computer language, in any form or by any means, without prior written permission of Cambium.

#### License Agreements

The software described in this document is the property of Cambium and its licensors. It is furnished by express license agreement only and may be used only in accordance with the terms of such an agreement.

#### High Risk Materials

Cambium and its supplier(s) specifically disclaim any express or implied warranty of fitness for any highrisk activities or uses of its products including, but not limited to, the operation of nuclear facilities, aircraft navigation or aircraft communication systems, air traffic control, life support, or weapons systems ("High Risk Use").

This product is not restricted in the EU. Any High Risk is unauthorized, is made at your own risk and you shall be responsible for any and all losses, damage or claims arising out of any High-Risk Use.

© 2024 Cambium Networks Limited. All rights reserved

# <span id="page-2-0"></span>**Contents**

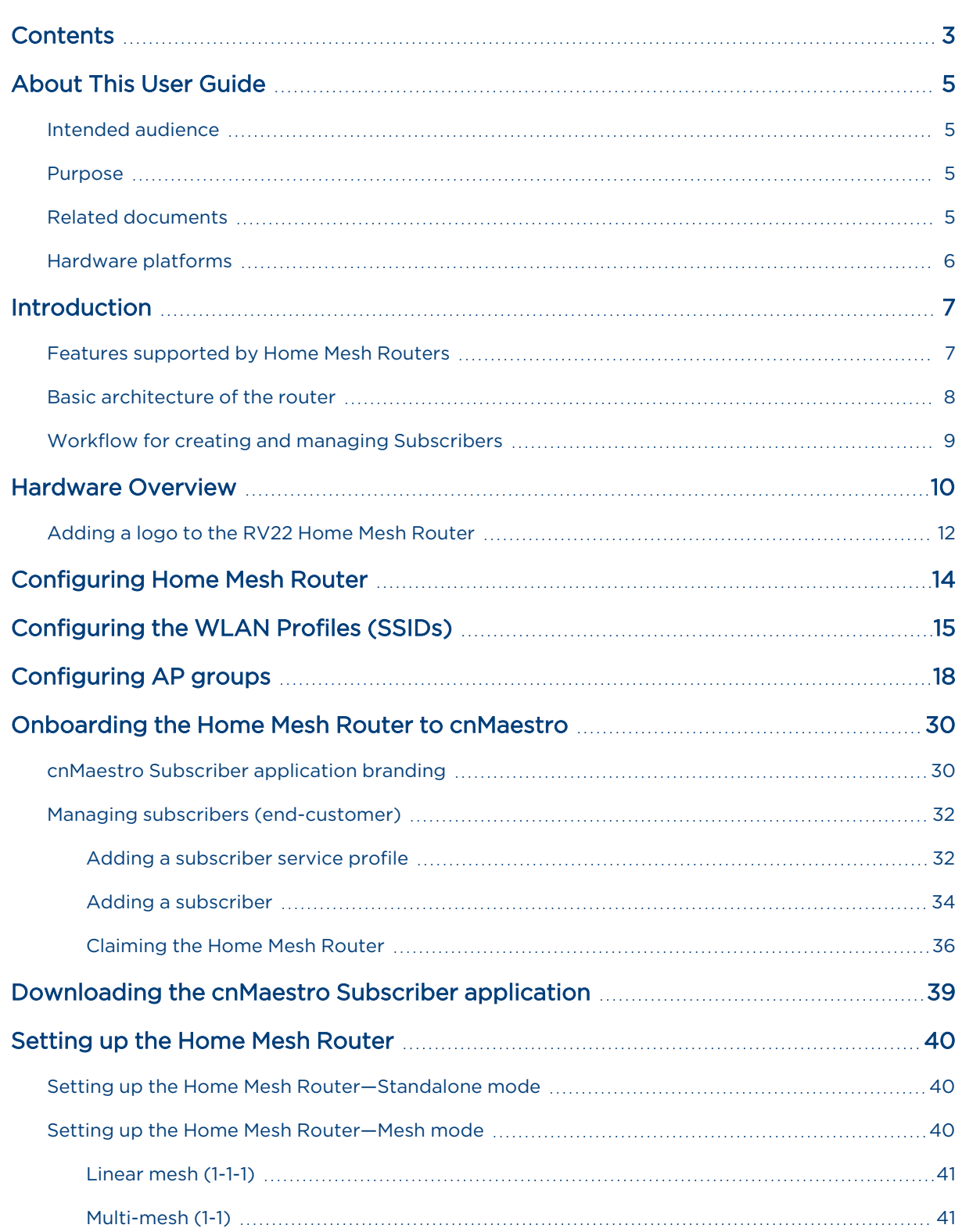

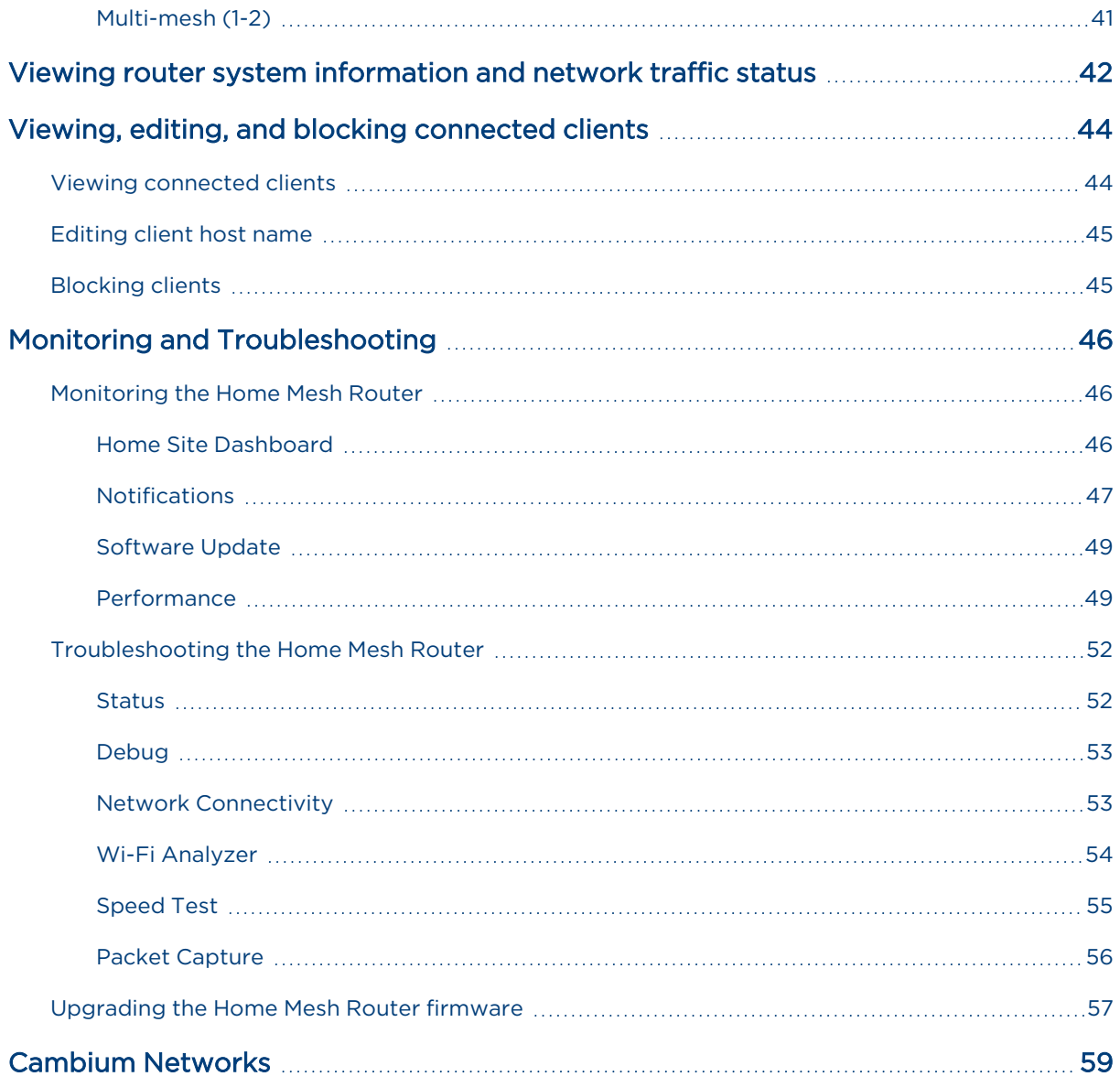

# <span id="page-4-0"></span>About This User Guide

This section describes the following topics:

- Intended [audience](#page-4-1)
- [Purpose](#page-4-2)
- Related [documents](#page-4-3)
- [Hardware](#page-5-0) platforms

<span id="page-4-1"></span>This User Guide describes the features supported by Home Mesh Routers, and provides detailed instructions for setting up and configuring Home Mesh Router.

## Intended audience

<span id="page-4-2"></span>This guide is intended for use by the system designer, system installer, and system administrator.

## Purpose

Cambium Network's Home Mesh Router documents are intended to instruct and assist personnel in the operation, installation, and maintenance of Cambium's equipment and ancillary devices. It is recommended that all personnel engaged in such activities be properly trained.

Cambium disclaims all liability whatsoever, implied or expressed, for any risk of damage, loss, or reduction in system performance arising directly or indirectly out of the failure of the customer, or anyone acting on the customer's behalf, to abide by the instructions, system parameters, or recommendations made in this document.

## <span id="page-4-3"></span>Related documents

<span id="page-4-4"></span>[Table](#page-4-4) 1 provides details of related documents for Home Mesh Router.

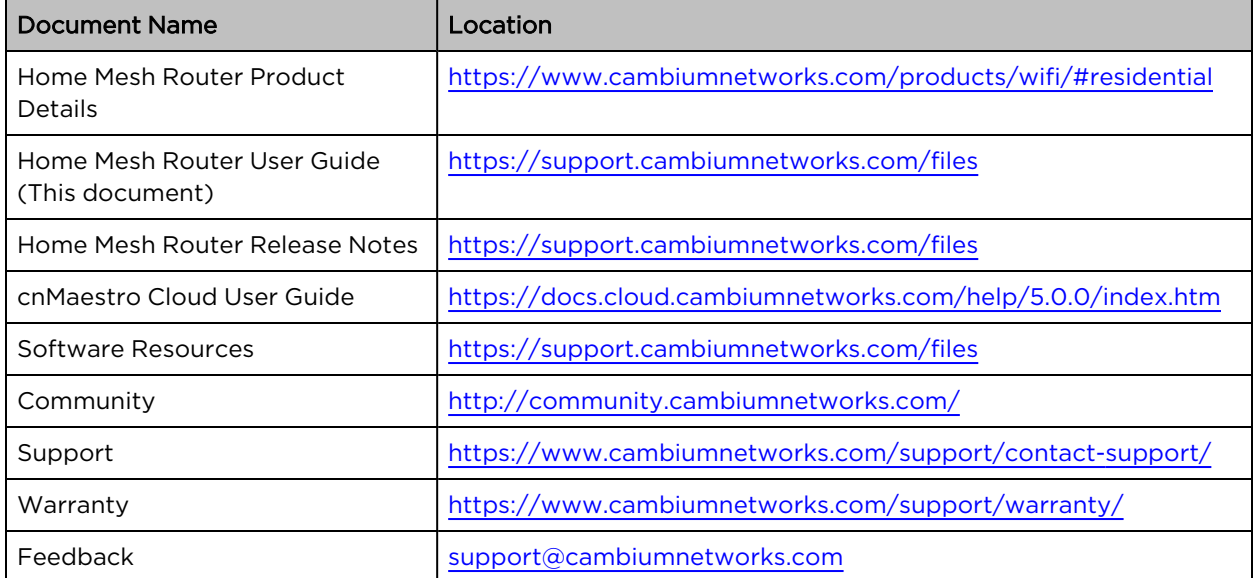

Table 1: Related documents

# <span id="page-5-0"></span>Hardware platforms

<span id="page-5-1"></span>[Table](#page-5-1) 2 lists the existing hardware platforms in Home Mesh Routers:

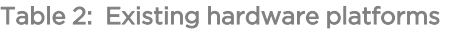

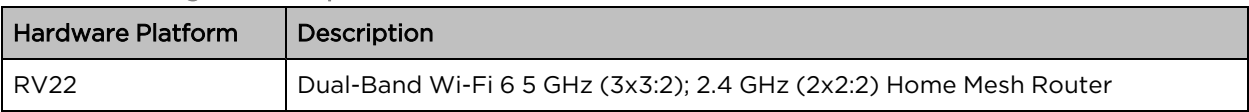

# <span id="page-6-0"></span>Introduction

Cambium Home Mesh Router is designed to deliver high performance Wi-Fi and mesh. The router uses the high efficiency 802.11ax technology for maximum compatibility with consumer devices, low latency, and high throughput. The Home Mesh Routers are developed for an optimal complete home coverage with simultaneous dual-band 2.4 GHz and 5 GHz operation. It also provides longer range, higher efficiency, and lesser interference when compared to earlier Wi-Fi technologies. The routers are designed to communicate together and create a mesh network to cover the entire area, thereby avoiding Wi-Fi black spots.

The Home Mesh Routers can be configured using cnMaestro Cloud and the cnMaestro Subscriber application. However, it always requires cnMaestro Cloud.

The cnMaestro Subscriber application is a user-friendly way for the end customers to configure important entities, such as the Wi-Fi name, password, and a guest Wi-Fi. In addition, they can perform other actions, such as grouping client devices in the home into Profiles (for example, My Kids), set web content filter rules, and schedule on/off time. They can trigger an instant Family Time to get everyone together for mealtime. And they can also run speed tests anytime to test the network.

## <span id="page-6-1"></span>Features supported by Home Mesh Routers

The following are the key features supported by Home Mesh Routers:

- Speed test-Measure the speed of the routers with the speed test option available in cnMaestro Cloud and the cnMaestro Subscriber application. To correlate speed test results, a router speed test is automatically triggered when the consumer runs the speed test from the cnMaestro Subscriber application or cnMaestro Cloud.
- Access Control List (ACL)–Create simple rules to block or allow certain traffic between the WAN, LAN, and router.
- Firewall (DoS attacks)—Protect your customers from Denial of Service (DoS) attacks by enabling the router against IP spoof, smurf attack, and ICMP fragmentation attack.
- Event logging—Log every event that occurs in the router for better troubleshooting of issues.
- SNMP v2c and v3 support-Supports SNMP v2c and v3 versions for raising alarms against thresholds.
- Web content filter-Easily control the category of web content allowed or blocked for the clients assigned to the profile.
- Family Time—Create a group huddle time within the family by switching off Wi-Fi at scheduled times. You can also pause internet connectivity during meal time.
- Bedtime Schedule—Configure a weekly schedule for internet access to devices within a profile.
- Schedule LED-Schedule to switch off the LEDs during bedtime.
- Optimize Wi-Fi-The router scans all the channels, measures utilization, and decides if a channel change is required. A good Wi-Fi signal strength and low noise create a high SNR for each subscriber client device. This supports multiple HD video streams, web browsing, and security cameras on the same system.

• Profiles—Create a group of clients with similar functions or requirements. For example, group all IOT clients in the same profile and configure to never disable them. Create a kids profile and schedule internet access time, content filtering to only those devices. This profile enables parental control and scheduled internet access features for the clients assigned to the profile.

<span id="page-7-1"></span>[Table](#page-7-1) 3 lists the features supported by cnMaestro Cloud and the cnMaestro Subscriber application.

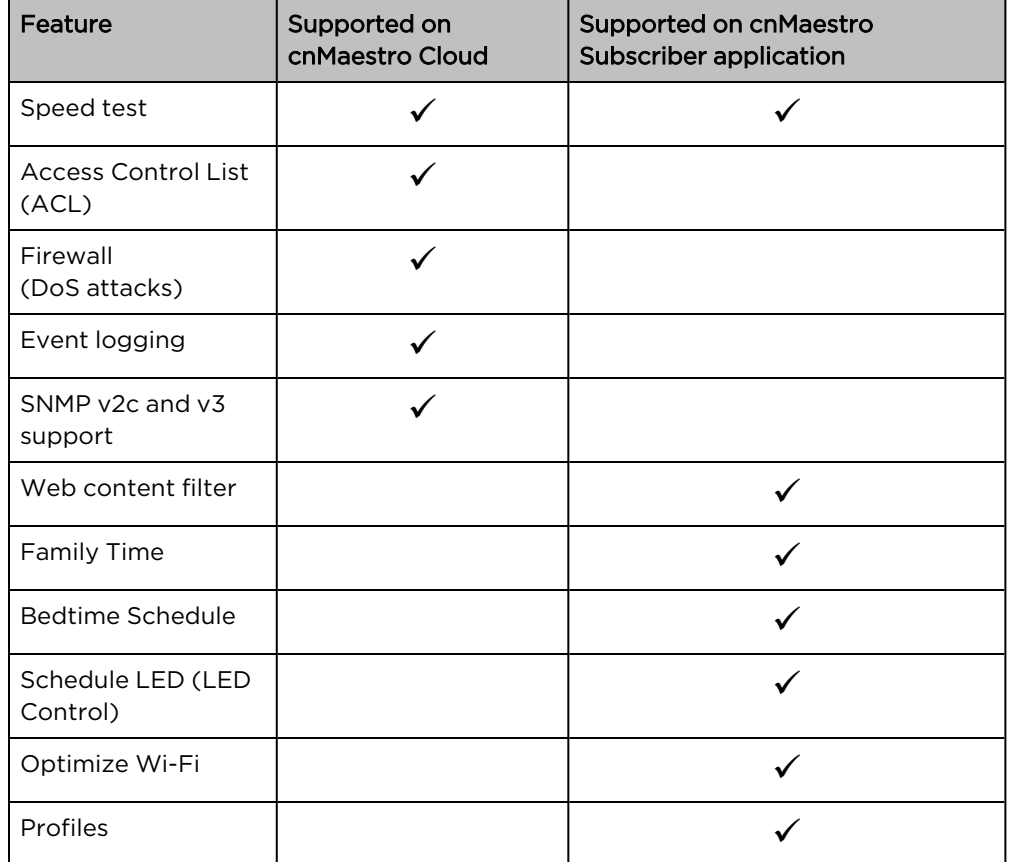

Table 3: Feature support matrix

## <span id="page-7-0"></span>Basic architecture of the router

<span id="page-7-2"></span>The basic architecture of the Home Mesh Router is as shown below.

Figure 1: Basic architecture of the router

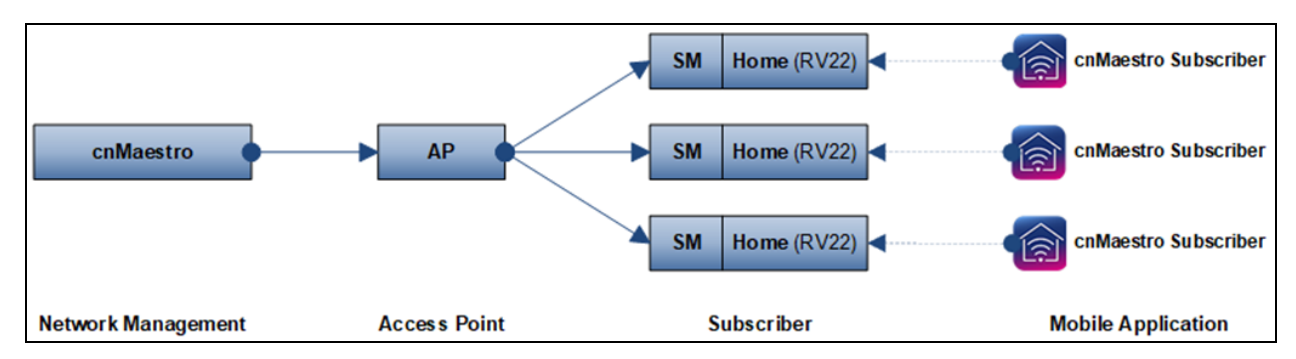

The cnMaestro Subscriber application allows home customers to manage RV22 devices using their mobile phones. In [Figure](#page-7-2) 1, the Subscriber is demarcated by the SM CPE. Alternatively, it could be mapped to a PON ONU, or to no explicit backhaul. In the latter case, the Subscriber would be attached to a new cnMaestro Home Site.

## <span id="page-8-0"></span>Workflow for creating and managing Subscribers

The workflow for creating and onboarding Subscribers, so that customers can use the mobile application, has a cnMaestro (blue) and a customer (purple) component, as shown below.

Figure 2: Subscriber workflow

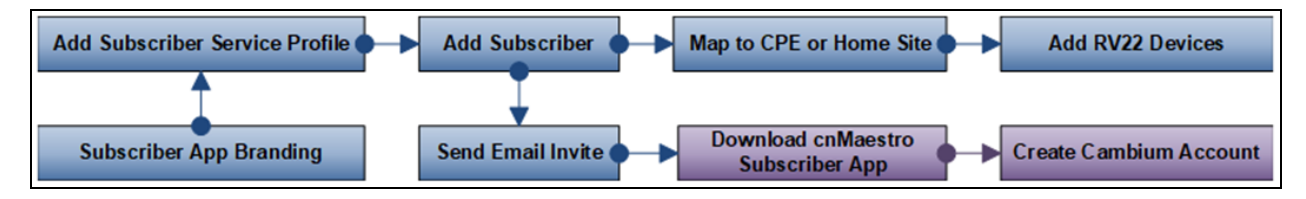

A Subscriber is configured in cnMaestro Cloud, and an invite is sent to the customer's email address, which will enable home Wi-Fi management using the mobile application. The customer must download the cnMaestro Subscriber application from the Apple App store or Google Play Store. The site in the application, which maps to the Subscriber, can be customized and branded.

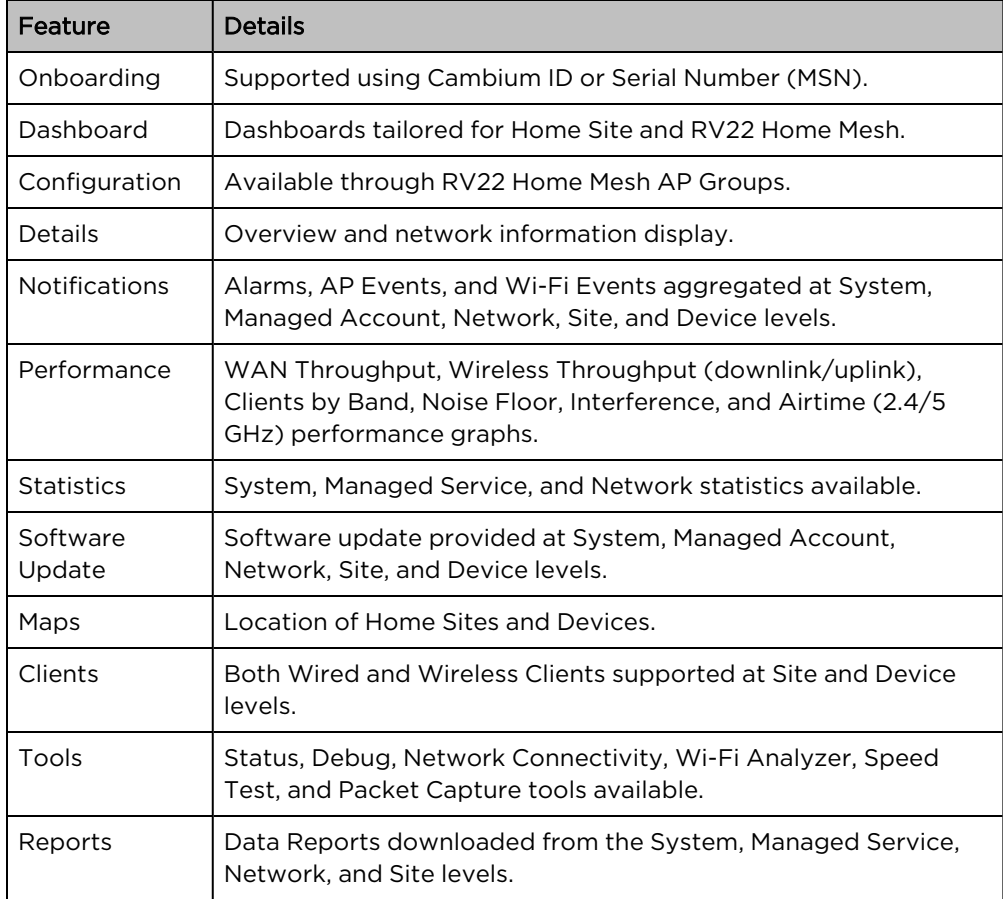

Table 4: Features for managing the routers

# <span id="page-9-0"></span>Hardware Overview

The Home Mesh Router package contains the following contents:

- One RV22 Wi-Fi 6 Home Mesh Router
- One power adapter
- One RJ45 cable of approximate 1.5m length

#### Figure 3: RV22 front and top views

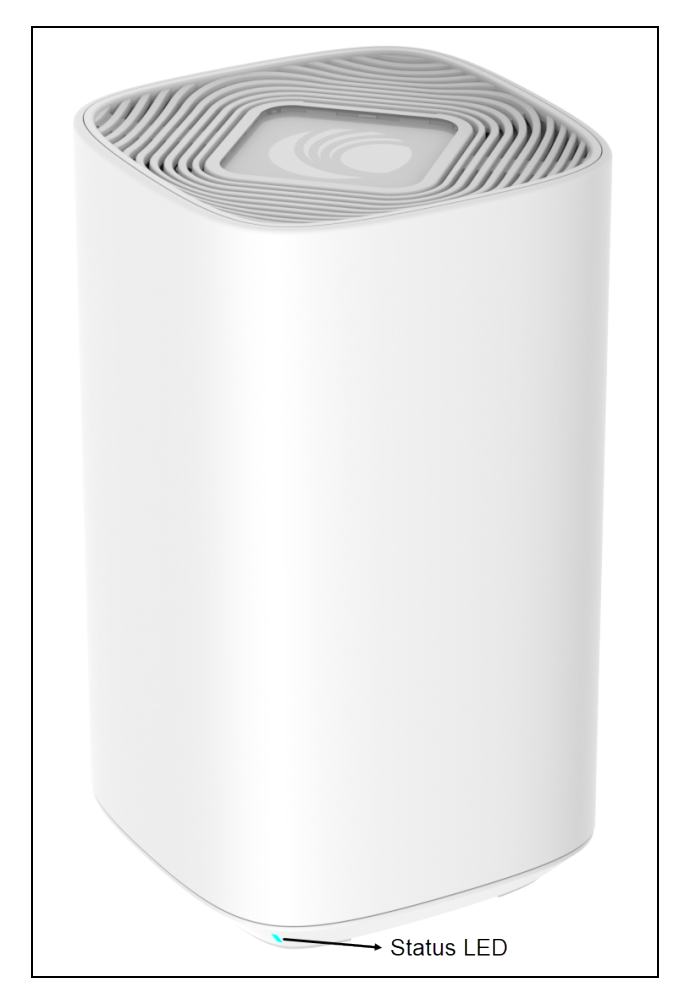

Figure 4: RV22 back view

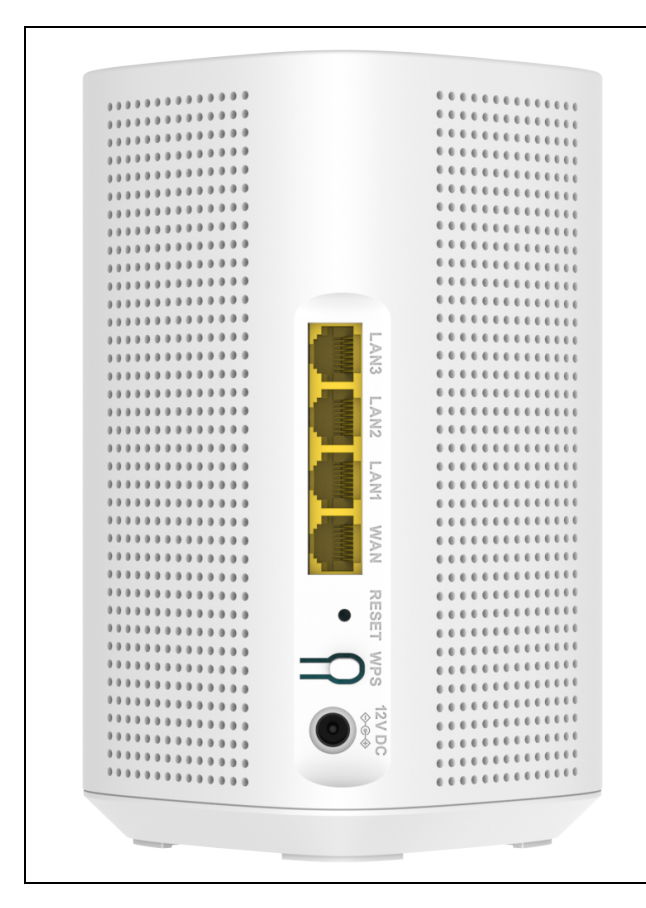

<span id="page-10-0"></span>[Table](#page-10-0) 5 lists the LED status indicators of the RV22 Home Mesh Router.

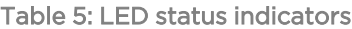

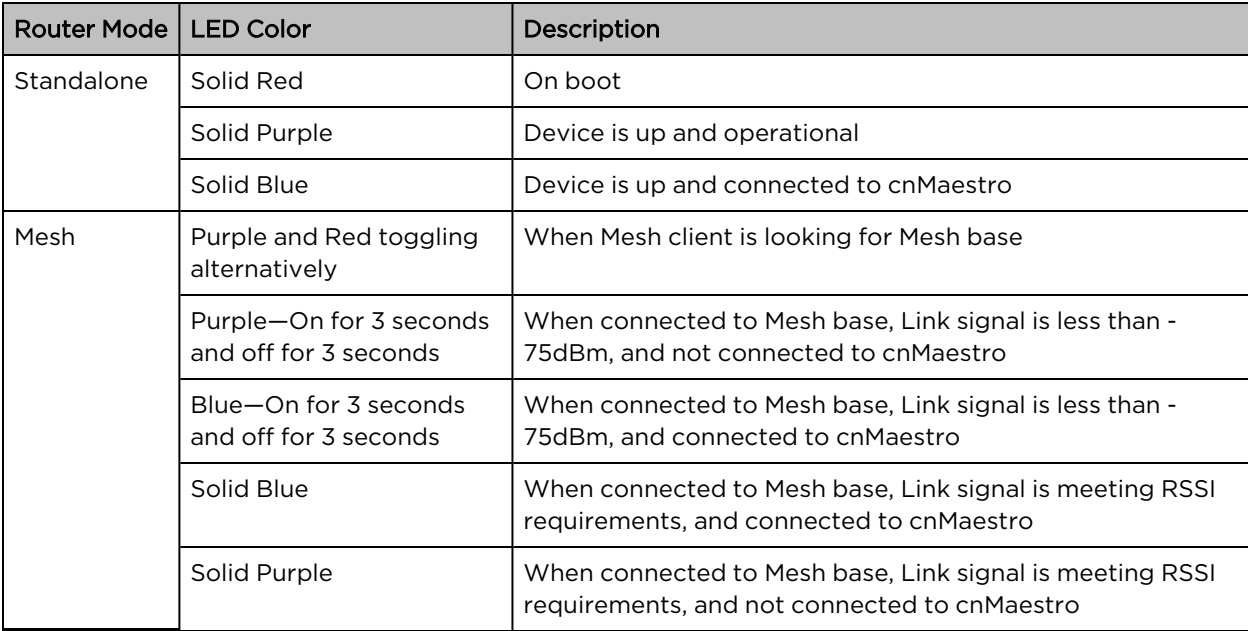

## <span id="page-11-0"></span>Adding a logo to the RV22 Home Mesh Router

You can customize the RV22 Home Mesh Router by adding the required logo to the router.

To add a custom logo to the router:

1. Find the latch slot at the top of the router.

Use a flat-head screwdriver to remove the clear plastic window.

Figure 5: Opening the top latch

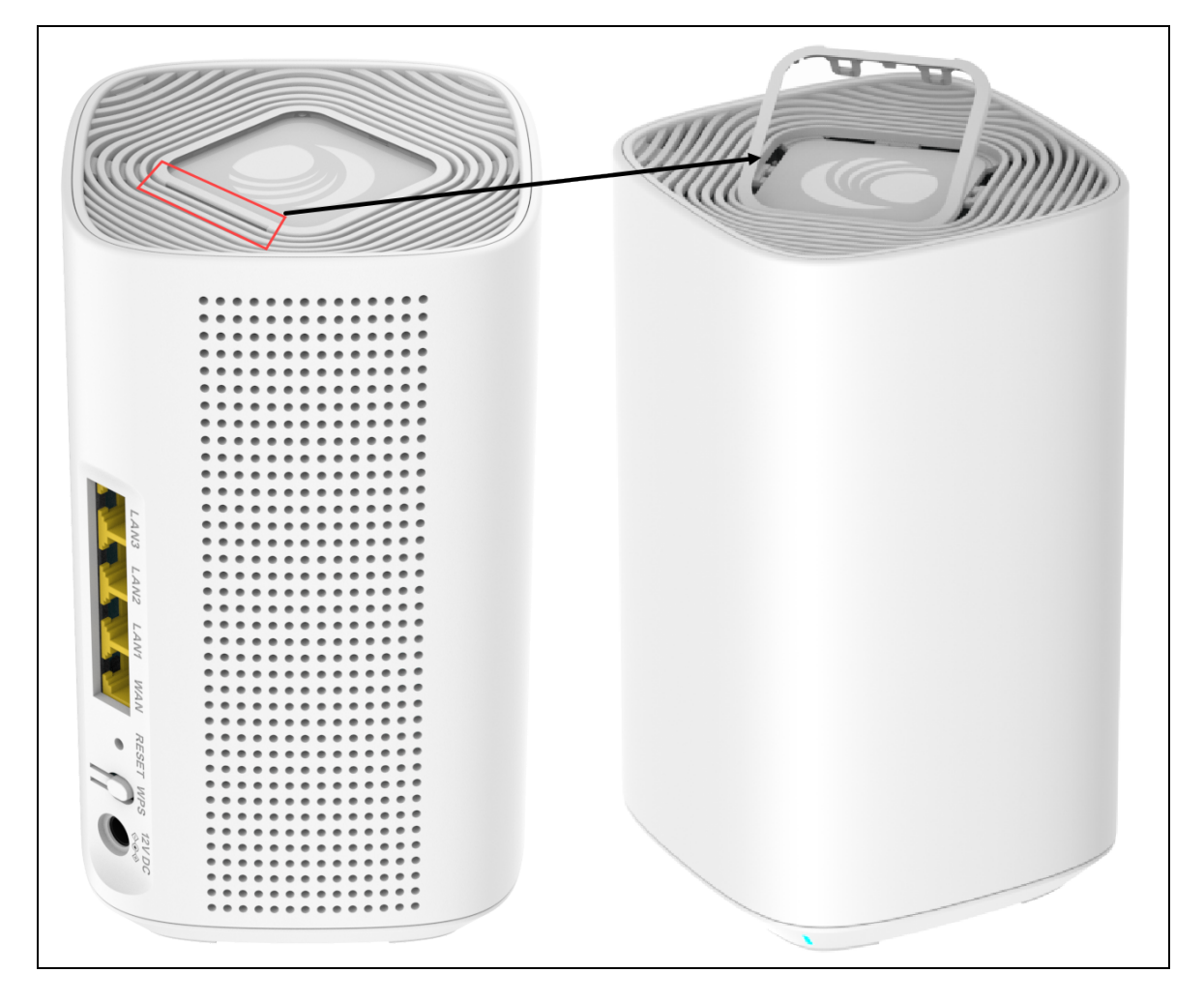

2. Insert the logo in the space provided and close the window.

Recommended size for the logo: 44 mm x 44 mm

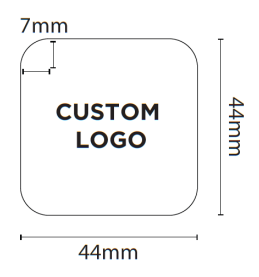

# <span id="page-13-0"></span>Configuring Home Mesh Router

Before shipping the Home Mesh Routers to the subscribers, they must be configured with AP groups, Wi-Fi profiles, and associated with the corresponding subscriber.

Configuring the routers involves the following steps:

- 1. [Configuring](#page-14-0) WLAN profiles (SSIDs)
- 2. [Configuring](#page-17-0) AP groups
- 3. [Onboarding](#page-29-0) the Home Mesh Router to cnMaestro
	- a. Subscriber [application](#page-29-1) branding
	- b. Adding a [subscriber](#page-31-1) service profile
	- c. Adding a [subscriber](#page-33-0)
	- d. [Claiming](#page-35-0) the Home Mesh Router

# <span id="page-14-0"></span>Configuring the WLAN Profiles (SSIDs)

WLANs allow you to configure home and guest access SSIDs for the Home Mesh Router. This WLAN profile (Wi-Fi profile) is associated with an AP group that contains configuration, which is applied on the Home Mesh Routers. When applied on the routers, these SSIDs act as default SSIDs on all routers associated with the AP group.

To configure a Wi-Fi profile, complete the following steps:

1. Sign in to cnMaestro.

The home page appears.

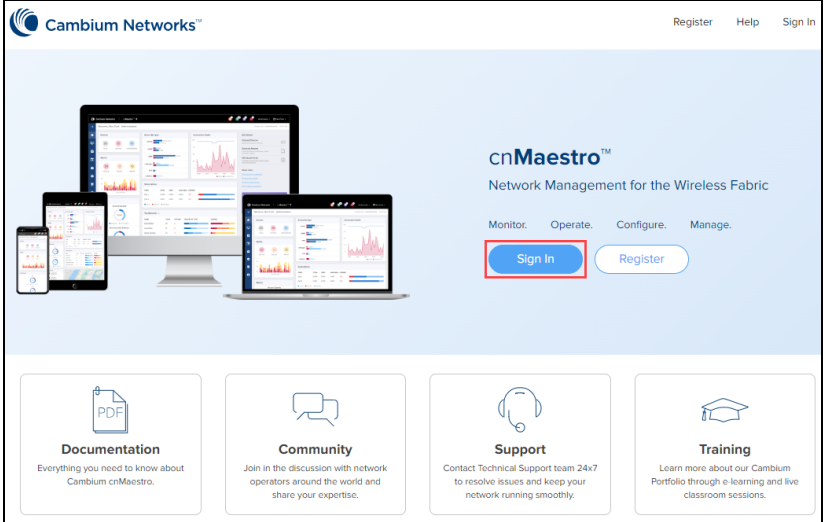

2. Click Configuration > Wi-Fi Profiles.

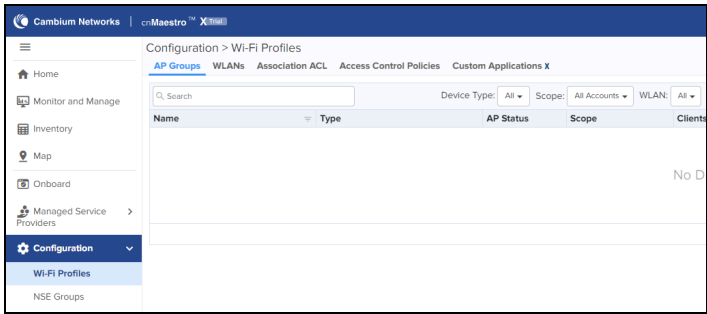

- 3. Click the WLANs tab.
- 4. Click Add.

In the Add WLAN window configure the WLAN parameters as described in [Table](#page-15-0) 6.

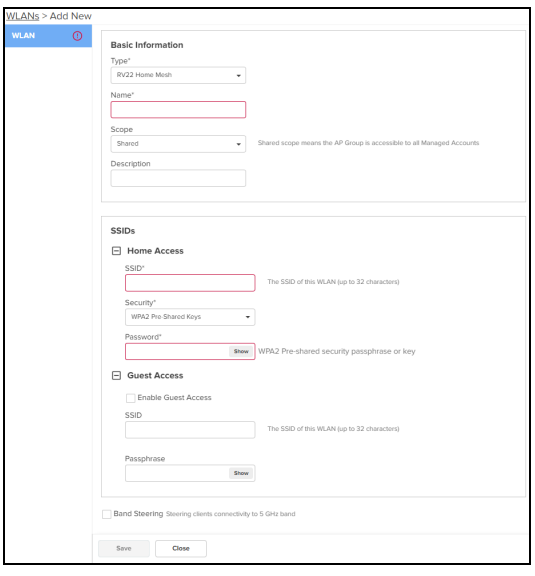

### <span id="page-15-0"></span>Table 6: WLAN parameters

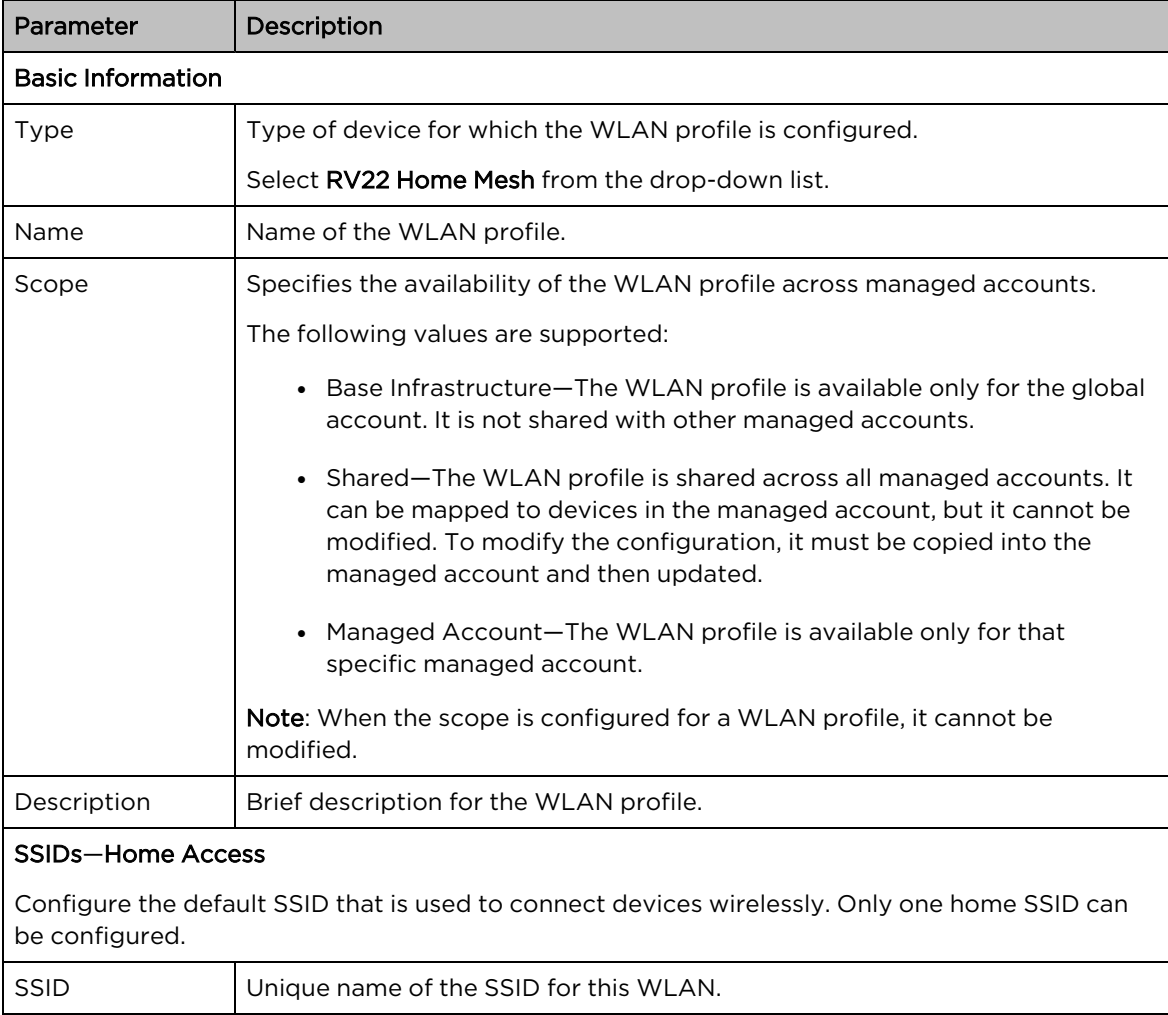

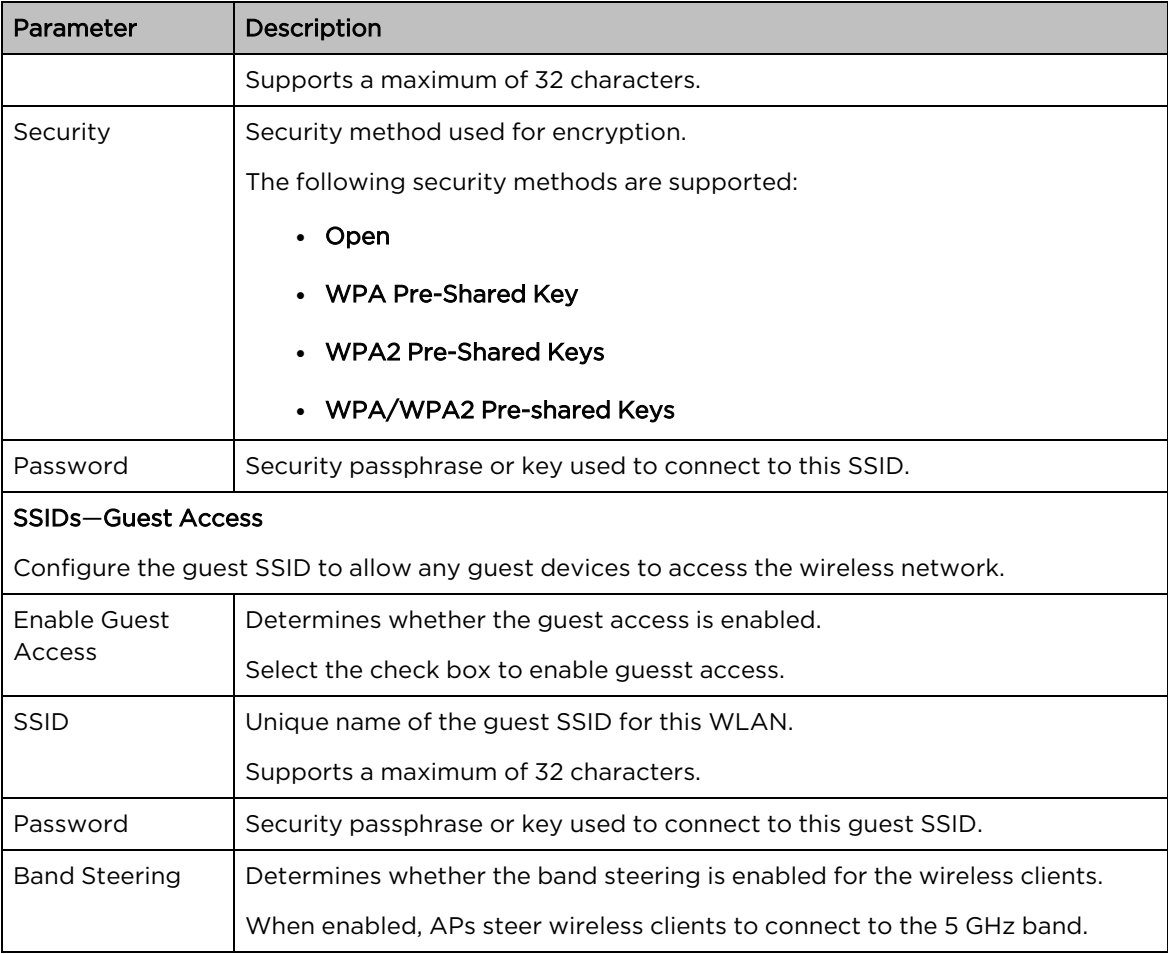

### 5. Click Save.

# <span id="page-17-0"></span>Configuring AP groups

AP groups allow applying the same configuration to multiple Home Mesh Routers. AP groups contain configuration, such as automatic synching of configuration, administrator password, event logging, radio configuration, the default WAN configuration, and DNS mode.

The following configuration are part of the AP group:

- Basic
- Management
	- Administrator Access
	- Time server
	- Event logging
	- SNMP
- Radio
- Network
	- WAN configuration
	- LAN configuration
- Security
	- DoS Protection
	- Access Control List (ACL)

To configure an AP group, complete the following steps:

1. Sign in to cnMaestro.

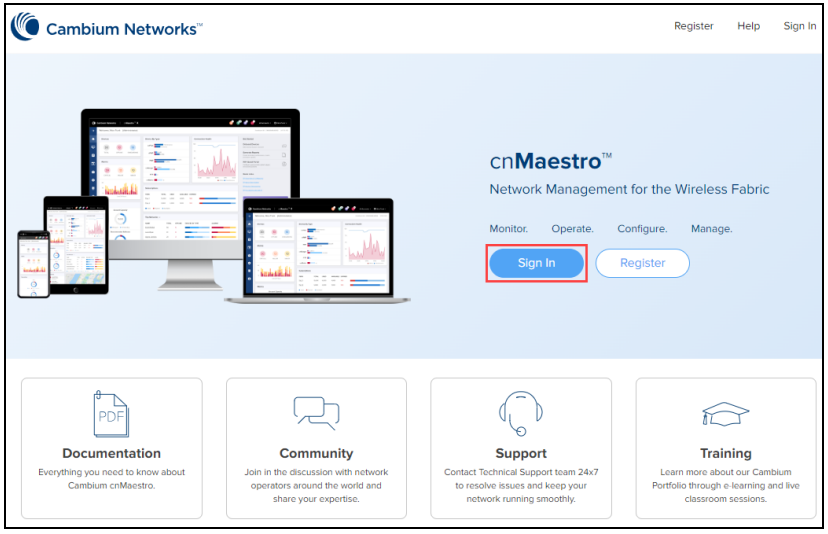

2. Click Configuration > Wi-Fi Profiles.

The AP Groups tab is displayed, by default.

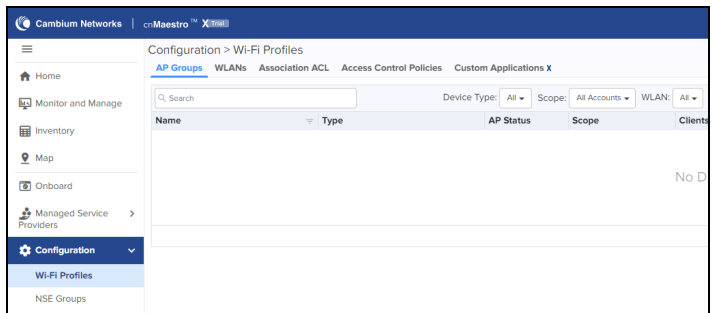

- 3. Click Add.
- 4. In the Add New window > Basic tab, select RV22 Home Mesh in the Type drop-down list and configure the following parameters:

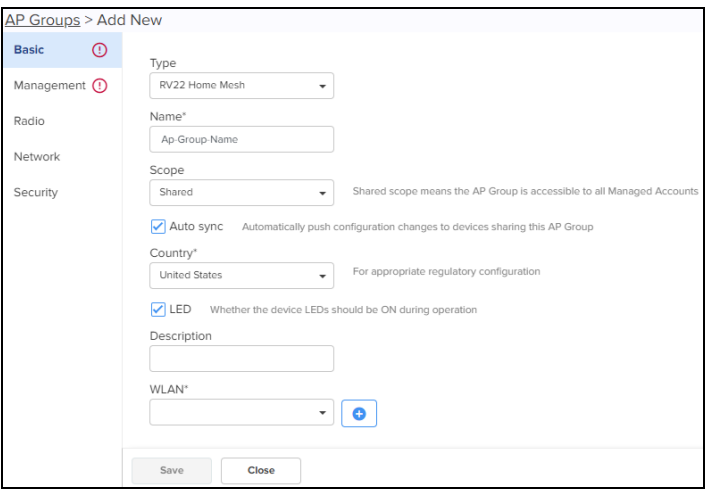

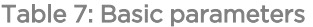

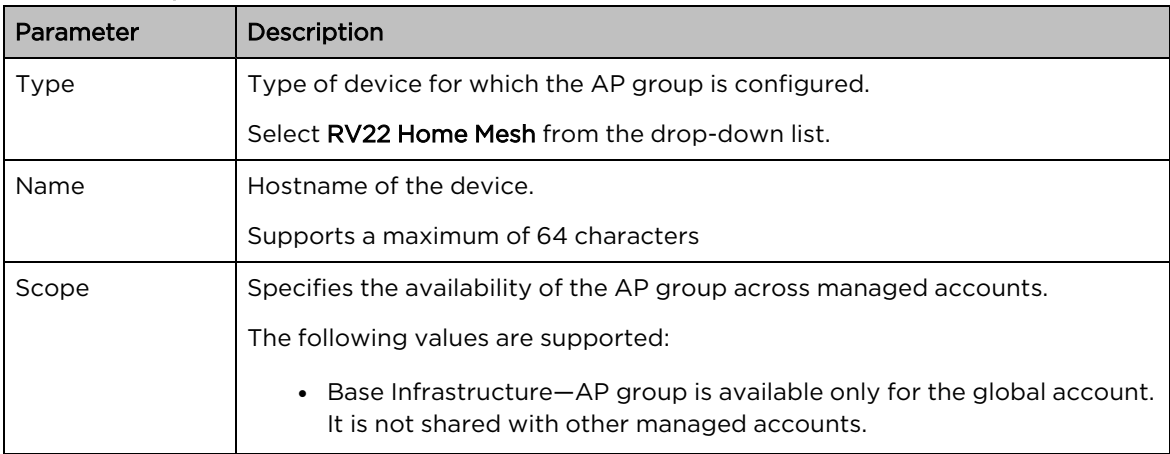

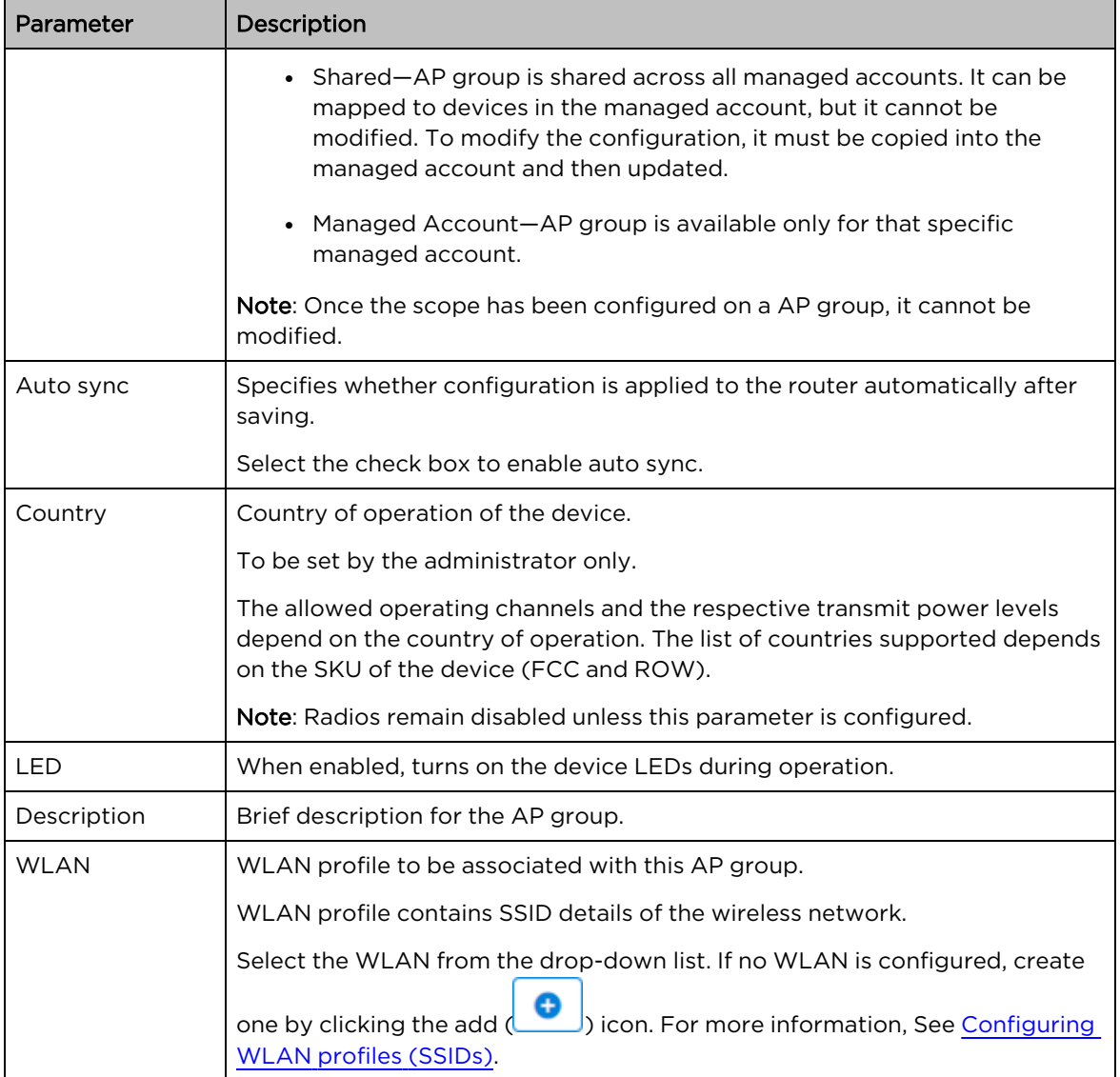

5. Click the Management tab on the left pane and configure the following parameters:

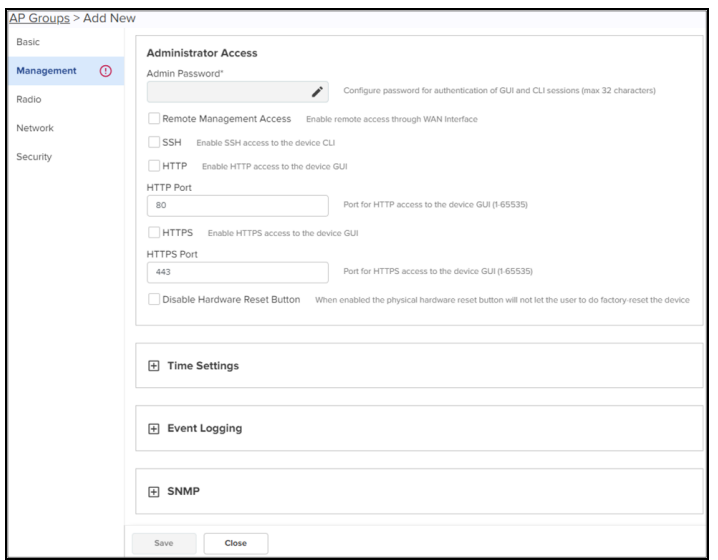

### Table 8: Management parameters

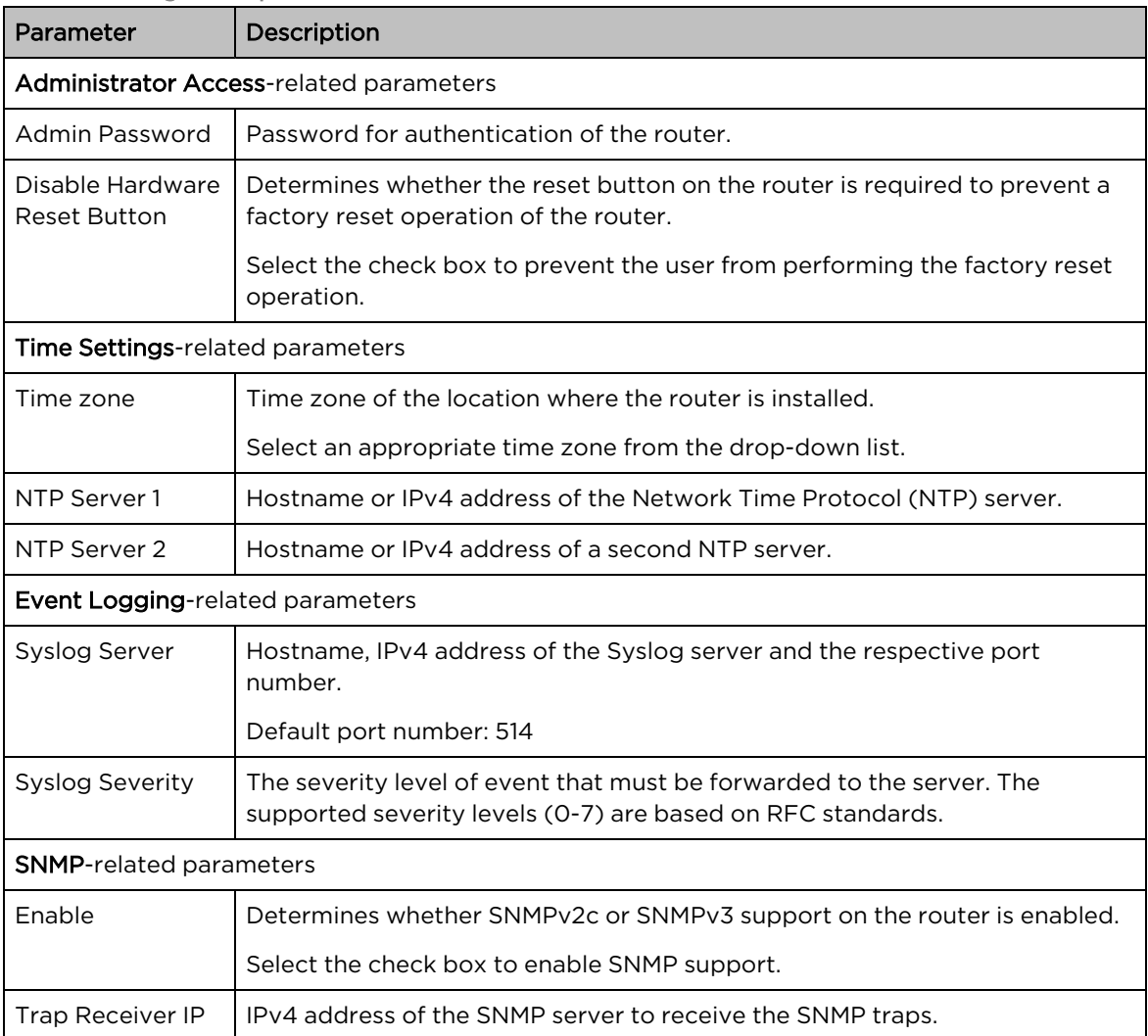

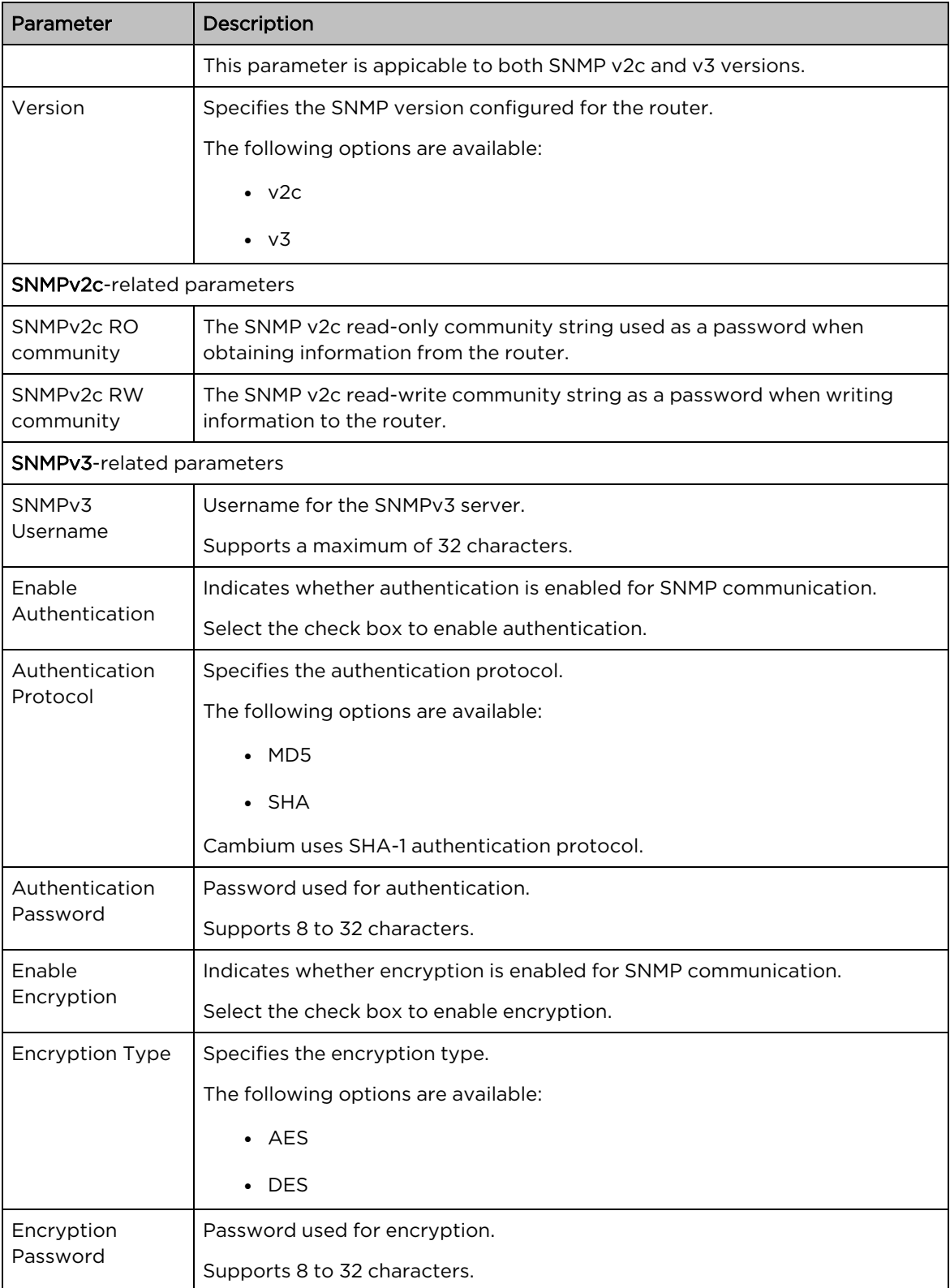

6. Click the Radio tab on the left pane and configure the preferred radios (2.4 GHz or 5 GHz or both).

By default, both the radios are enabled. You can disable only the 2.4 GHz radio.

Configure the following parameters (described in [Table](#page-22-0) 9), which are similar across 2.4 and 5 GHz radio tabs:

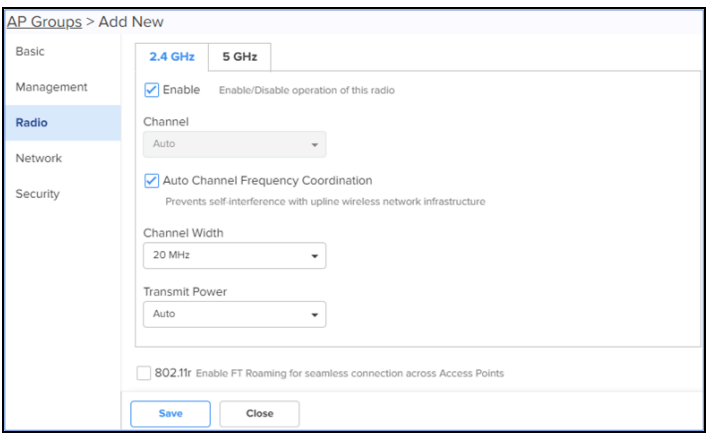

### <span id="page-22-0"></span>Table 9: Radio parameters

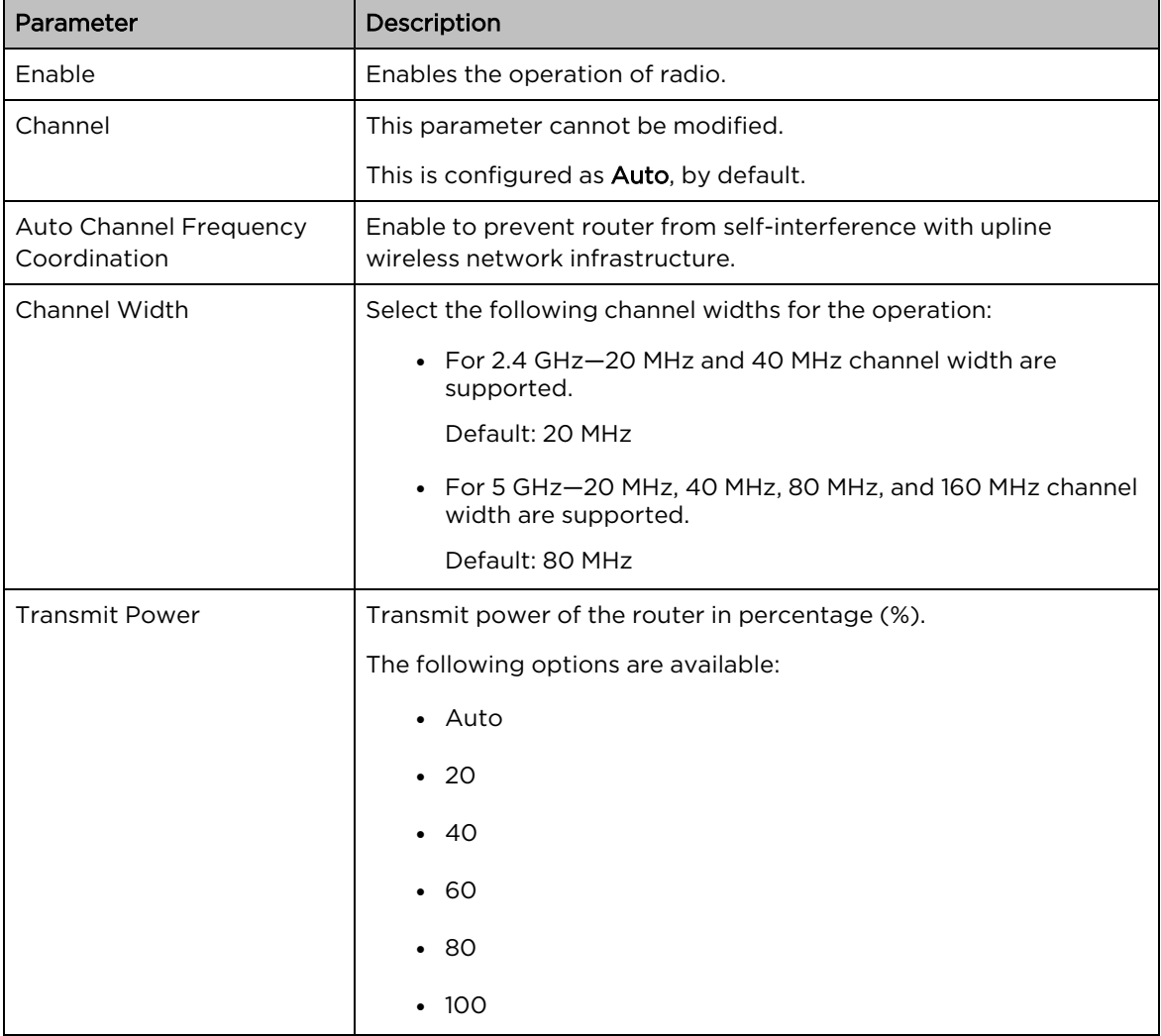

7. Click the Network tab on the left pane and configure the WAN mode and IP address assignment parameters.

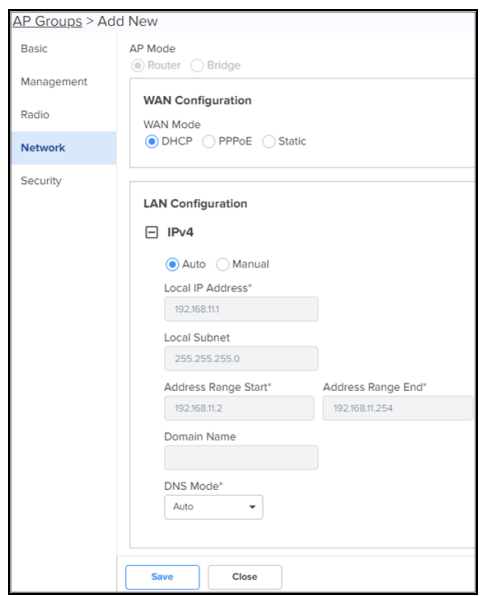

- i. The AP Mode is pre-configured as Router and cannot be modified.
- ii. In the WAN Configuration section, select the WAN Mode and configure the corresponding parameters.

This mode selects the mode of IP address assignment for the WAN interface. The following WAN modes are supported:

- DHCP-This mode is selected by default.
- PPPoE-Configure the PPPoE parameters as described in [Table](#page-23-0) 10.

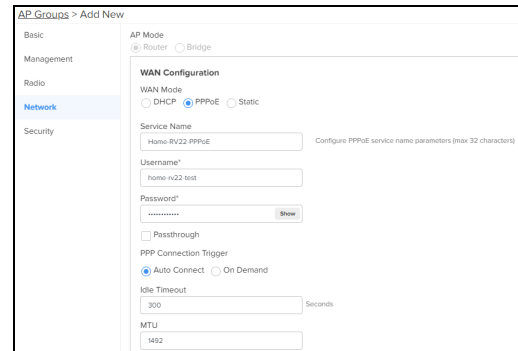

<span id="page-23-0"></span>Table 10: WAN Mode: PPPoE parameters

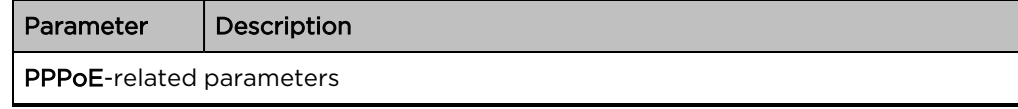

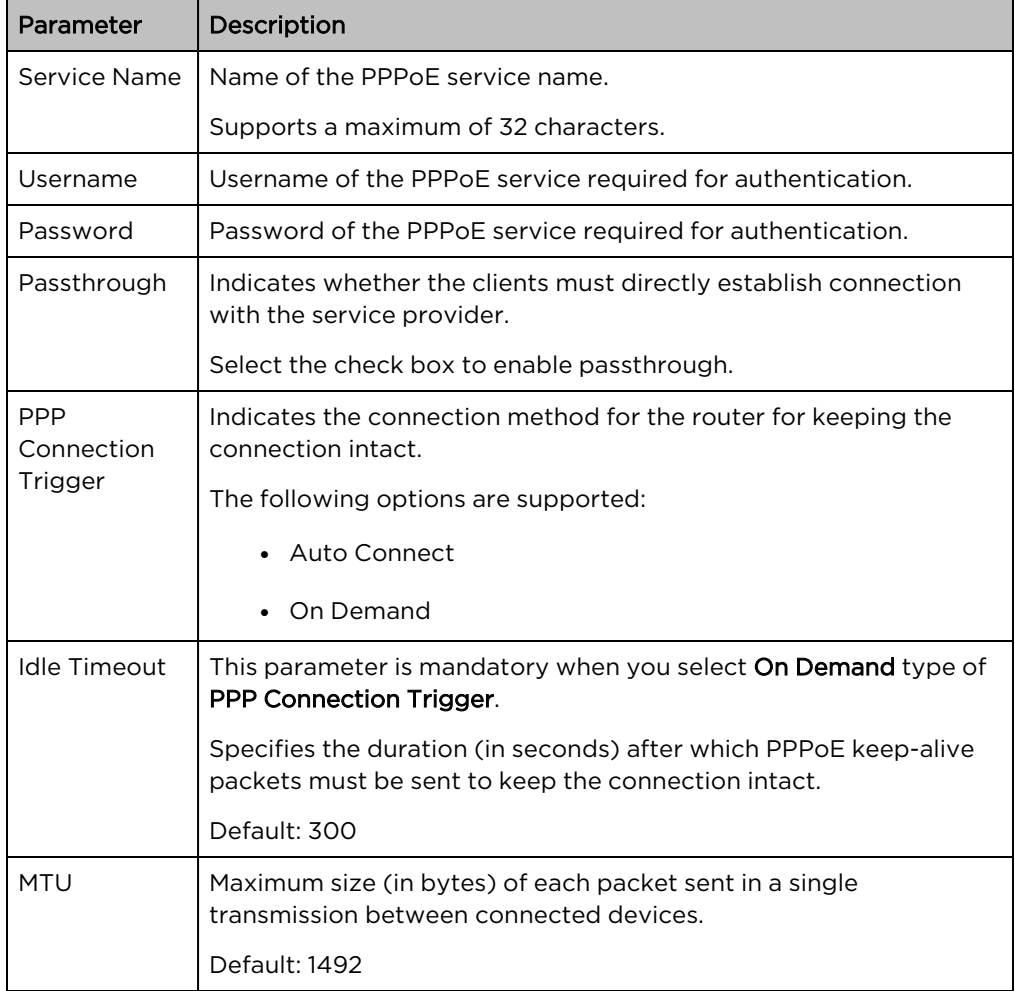

### Table 10: WAN Mode: PPPoE parameters

• Static-Configure the Static parameters as described in [Table](#page-25-0) 11.

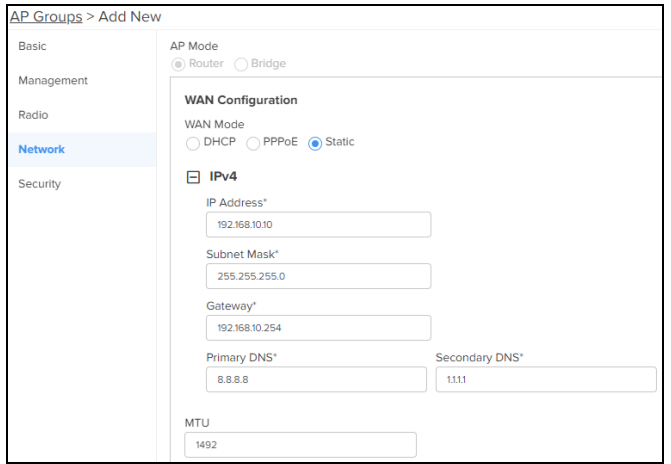

<span id="page-25-0"></span>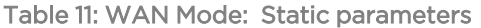

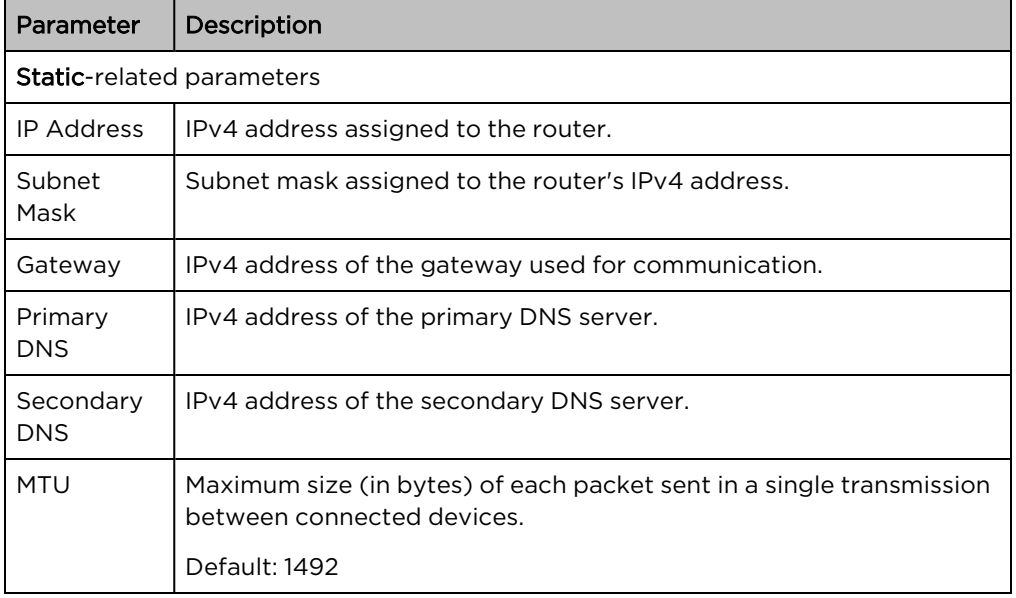

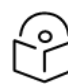

#### Note

If you select PPPoE or Static mode, you must preconfigure the settings in the router before shipping the routers to customers. Complete the following steps before shipping the Home Mesh Router to the customers:

- i. Onboard the Home Mesh Router using the standard WAN mode as DHCP.
- ii. After the Home Mesh Router is onboarded, set the WAN mode to PPPoE or Static.
- iii. Configure the username and password credentials.

The configuration and the credentials are applied on the Home Mesh Router.

iv. Disconnect the Home Mesh Router and ship it to the customer.

When the customer connects the router to the PPPoE authenticated network, the Home Mesh Router uses the PPPoE credentials to authenticate.

iii. In the LAN Configuration section, configure the mode of IP address assignment for connecting devices to Auto or Manual.

If you select Manual mode of assignment, configure the following parameters:

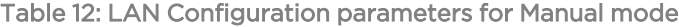

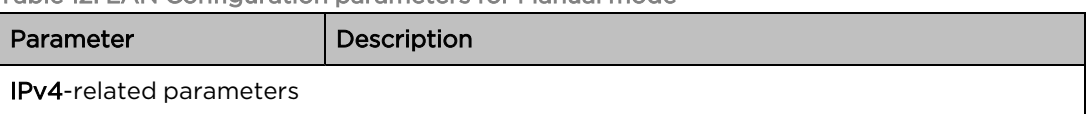

| Parameter           | Description                                        |
|---------------------|----------------------------------------------------|
| Local IP Address    | Local IPv4 address assigned to the router.         |
| Local Subnet        | Subnet mask assigned to the router's IPv4 address. |
| Address Range Start | Starting IPv4 address in the address pool.         |
| Address Range End   | Ending IPv4 address in the address pool.           |
| Domain Name         | The domain name.                                   |
| DNS Mode            | DNS mode used for IP address resolution.           |
|                     | Following are the supported options:               |
|                     | $\bullet$ Auto                                     |
|                     | Manual                                             |
|                     | Proxy                                              |

Table 12: LAN Configuration parameters for Manual mode

8. Click the Security tab on the left pane and configure protection against different types of attacks, such as Smurf attack and ICMP fragment.

Select the check box corresponding to the DoS protection options.

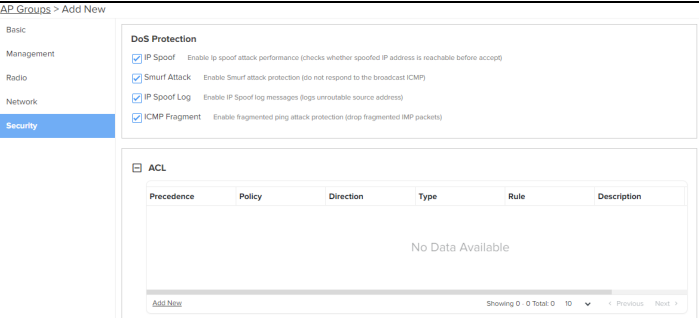

| Parameter     | Description                                                                                      |
|---------------|--------------------------------------------------------------------------------------------------|
| IP Spoof      | Enable protection agains IP spoof attacks.                                                       |
|               | When enabled, the router checks whether the spoofed IP address is<br>reachable before accepting. |
| Smurf Attack  | Enable protection agains Smurf attacks.                                                          |
|               | When enabled, the router does not respond to the broadcast ICMP.                                 |
| IP Spoof Log  | Enable logging of IP spoof addresses.                                                            |
|               | When enabled, the router logs the unroutable source IP address.                                  |
| ICMP Fragment | Enable protection against ICMP fragmented ping attack.                                           |

Table 13: Security parameters: DoS Protection

#### Table 13: Security parameters: DoS Protection

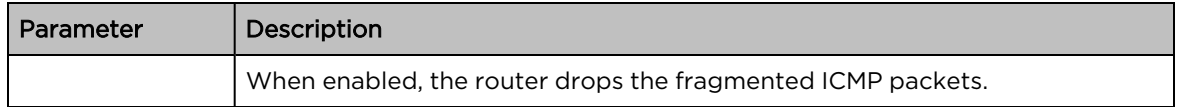

9. Click Add New in the ACL section and configure the parameters as described in [Table](#page-27-0) 14.

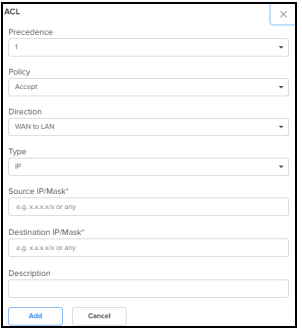

<span id="page-27-0"></span>Table 14: Security parameters: Access Control List (ACL)

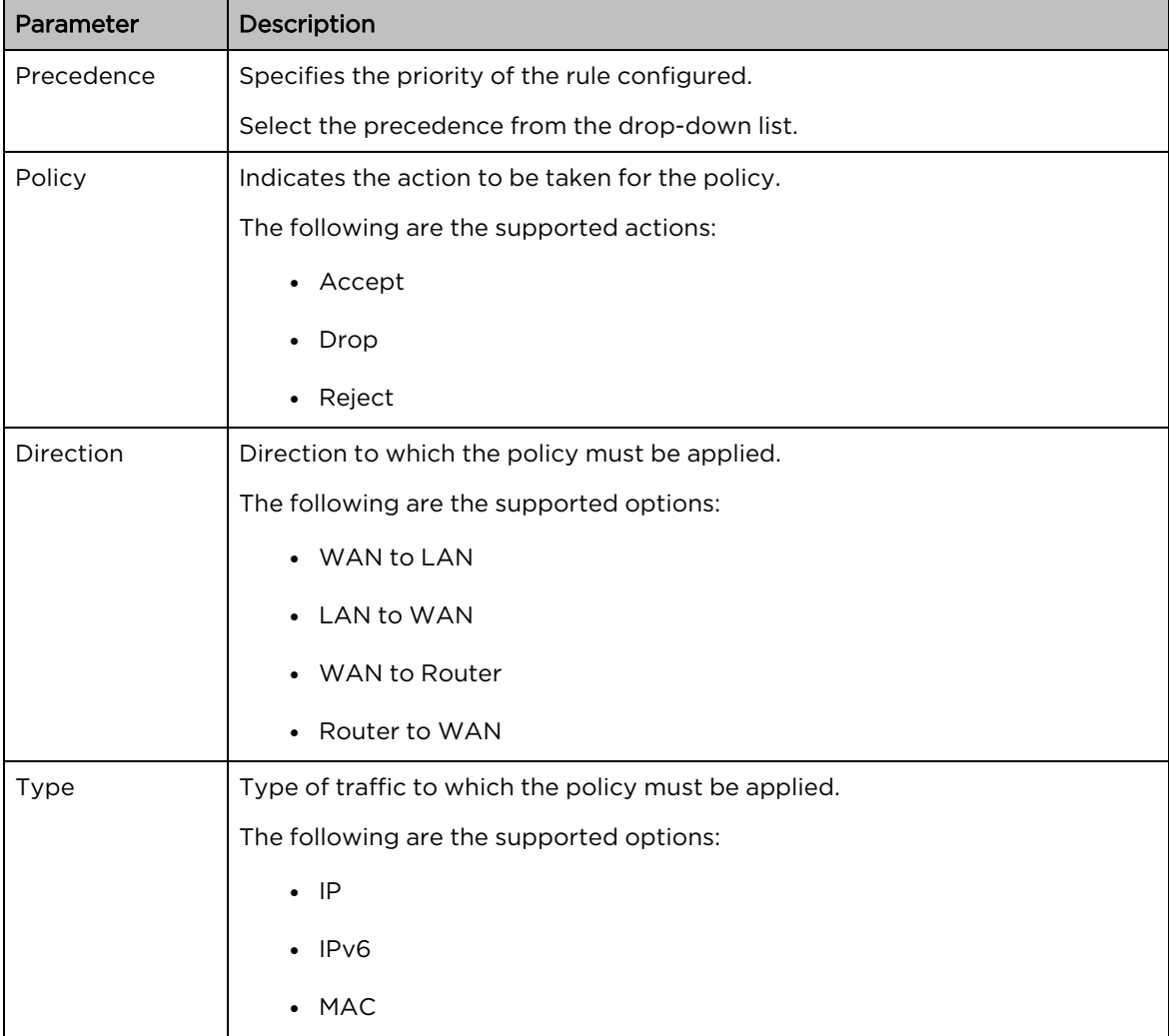

| Parameter                                     | Description                                                                                                    |
|-----------------------------------------------|----------------------------------------------------------------------------------------------------|
|                                               | • Protocol                                                                                                    |
|                                               | Protocolv6                                                                                                    |
|                                               | Additional parameters are enabled when you selct the type.                                                       |
| Source IP/Mask<br>Destination<br>IP/Mask      | This field is applicable when you select the Type as IP, IPv6, Protocol, or<br>Protocolv6.                       |
|                                               | Specifies the source IPv4 or IPv6 address and the destination IPv4 or IPv6<br>address for the policy.            |
|                                               | You can configure <b>Any</b> if there is no specific IP address to apply the policy to<br>any source IP address. |
| Source<br>MAC/Mask<br>Destination<br>MAC/Mask | This field is applicable when you select the Type as MAC.                                                        |
|                                               | Specifies the source MAC address and the destination MAC address for the<br>policy.                              |
|                                               | You can configure Any if there is no specific MAC address to apply the policy<br>to any source IP address.       |
| Protocol                                      | Type of protocol for which the policy must be applied.                                                           |
|                                               | The following are the supported options:                                                                         |
|                                               | $\bullet$ TCP                                                                                                    |
|                                               | <b>UDP</b>                                                                                                    |
|                                               | <b>ICMP</b>                                                                                                    |
|                                               | Any                                                                                                    |
|                                               | Additional parameters are enabled when you selct the protocol.                                                   |
| Source Port                                   | This field is applicable when you select the Protocol as TCP, UDP, or Any.                                       |
|                                               | Specifies the source port number for the policy.                                                                 |
| <b>Destination Port</b>                       | This field is applicable when you select the <b>Protocol</b> as TCP, UDP, or Any.                                |
|                                               | Specifies the source port number for the policy.                                                                 |
| Description                                   | Description for the rule.                                                                                        |

Table 14: Security parameters: Access Control List (ACL)

#### 10. Click Save.

The AP group is successfully created with the configured parameters.

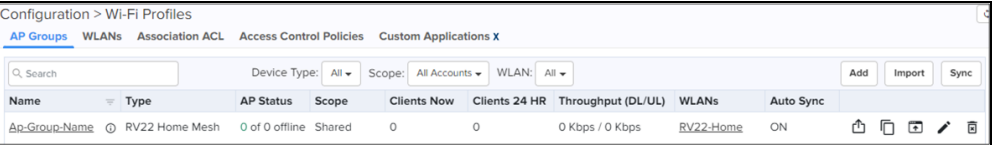

# <span id="page-29-0"></span>Onboarding the Home Mesh Router to cnMaestro

After creating a WLAN profile and an AP group, you must now create a subscriber profile and associate it with the subscriber. Finally, you must onboard the router(s) to the corresponding subscriber.

Adding a subscriber and onboarding the router involves the following steps:

- 1. Subscriber [application](#page-29-1) branding
- 2. Adding a [subscriber](#page-31-1) service profile
- 3. Adding a [subscriber](#page-33-0)
- <span id="page-29-1"></span>4. [Claiming](#page-35-0) the Home Mesh Router

## cnMaestro Subscriber application branding

Customize the cnMaestro Subscriber application with your company name, brand logo, and other details, such as support contact information and timings. This branding can be associated with individual subscriber service profiles.

To add brand details to the cnMaestro Subscriber application, complete the following steps:

1. Navigate to the Manage Service Providers > Managed Subscribers > Subscriber Service Profiles tab.

The Subscriber Service Profiles page appears.

- 2. Click Subscriber App Branding.
- 3. Click the add  $($  ) icon.

The Subscriber App Branding window appears. Configure the parameters as described in [Table](#page-30-0) 15

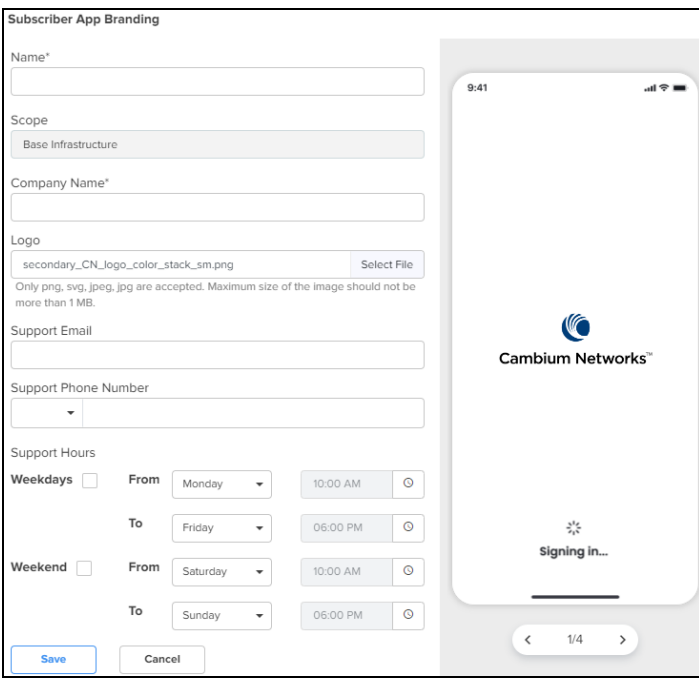

<span id="page-30-0"></span>Table 15: cnMaestro Subscriber application branding parameters

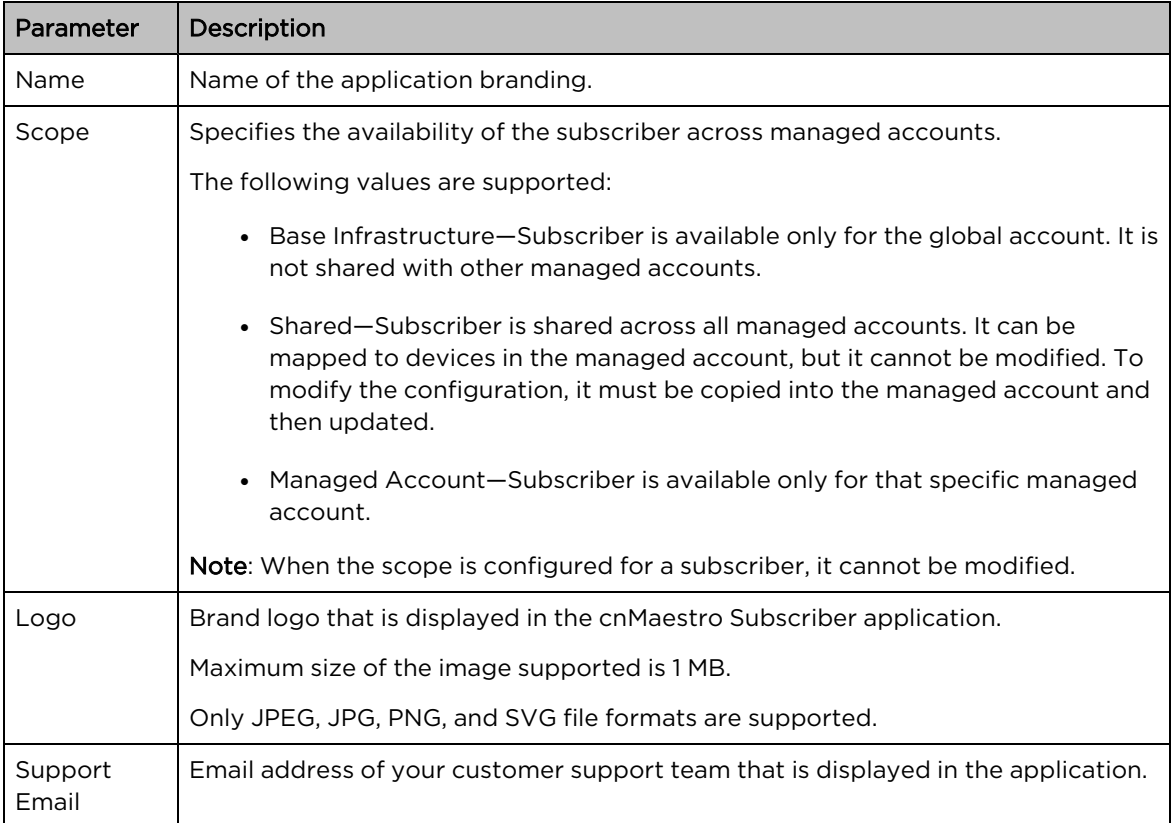

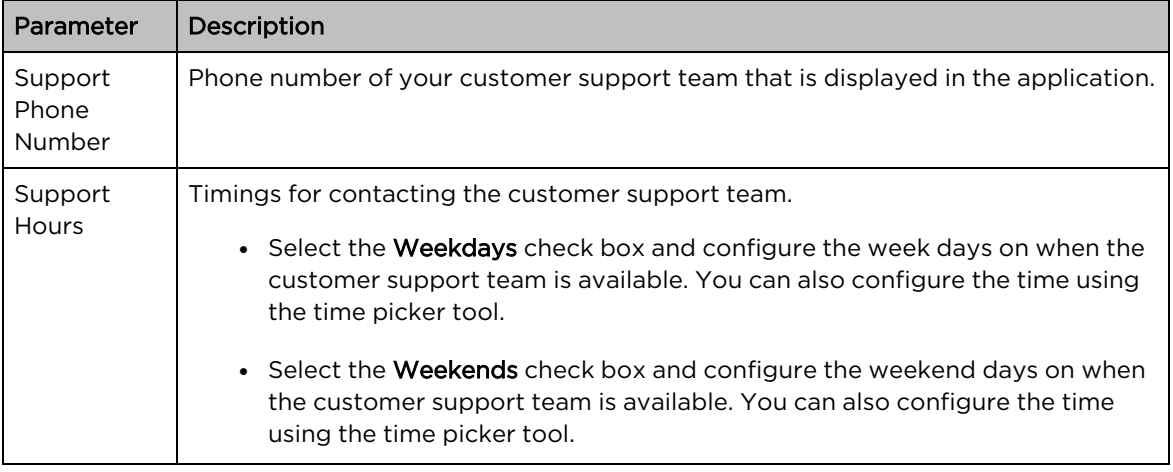

You can preview your branding updates by scrolling through the images in the preview window on the right.

<span id="page-31-0"></span>4. Click Save.

## Managing subscribers (end-customer)

To enable a subscriber to manage the router using the Android or iOS application, you must add a subscriber profile in cnMaestro and send an invitation to the subscriber.

This pocess involves the following actions:

- 1. Adding a [subscriber](#page-31-1) service profile
- 2. Adding a [subscriber](#page-33-0)
- <span id="page-31-1"></span>3. [Claiming](#page-35-0) the Home Mesh Router

### Adding a subscriber service profile

1. Navigate to the Manage Service Providers > Managed Subscribers > Subscriber Service Profiles tab.

The Subscriber Service Profiles page appears.

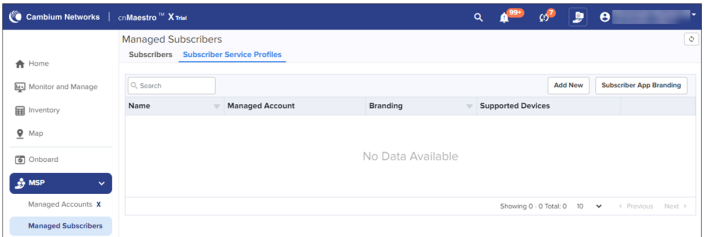

2. Click Add New.

The Add Subscriber Service Profile window appears.

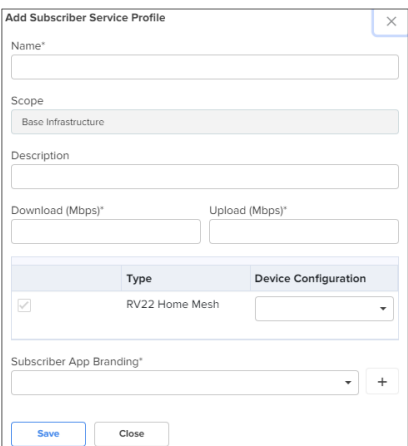

3. Select the Home Mesh Router configuration to which you want to associate with the subscriber service profile and configure the parameters as described in [Table](#page-32-0) 16.

| Parameter               | Description                                                                                                    |
|-------------------------|----------------------------------------------------------------------------------------------------|
| Name                    | Name of the subscriber service profile.                                                                                                    |
| Scope                   | Specifies the availability of the subscriber service profile across managed<br>accounts.                                                                                                    |
|                         | The following values are supported:                                                                                                    |
|                         | • Base Infrastructure-Subscriber service profile is available only for the<br>global account. It is not shared with other managed accounts.                                                                                                    |
|                         | • Shared-Subscriber service profile is shared across all managed<br>accounts. It can be mapped to devices in the managed account, but it<br>cannot be modified. To modify the configuration, it must be copied<br>into the managed account and then updated. |
|                         | • Managed Account-Subscriber service profile is available only for that<br>specific managed account.                                                                                                    |
|                         | Note: When the scope is configured for a subscriber service profile, it cannot<br>be modified.                                                                                                    |
| Description             | Brief description for the subscriber service profile.                                                                                                    |
| Download<br>(Mbps)      | Download speed (in Mbps) configured for the profile.                                                                                                    |
| Upload (Mbps)           | Upload speed (in Mbps) configured for the profile.                                                                                                    |
| Type                    | Displays the device type as RV22 Home Mesh.                                                                                                    |
|                         | This field cannot be modified.                                                                                                    |
| Device<br>Configuration | Specifies the Wi-Fi AP group (created for Home Mesh Router) that must be<br>associated with the service profile.                                                                                                    |

<span id="page-32-0"></span>Table 16: Subscriber Service Profile parameters

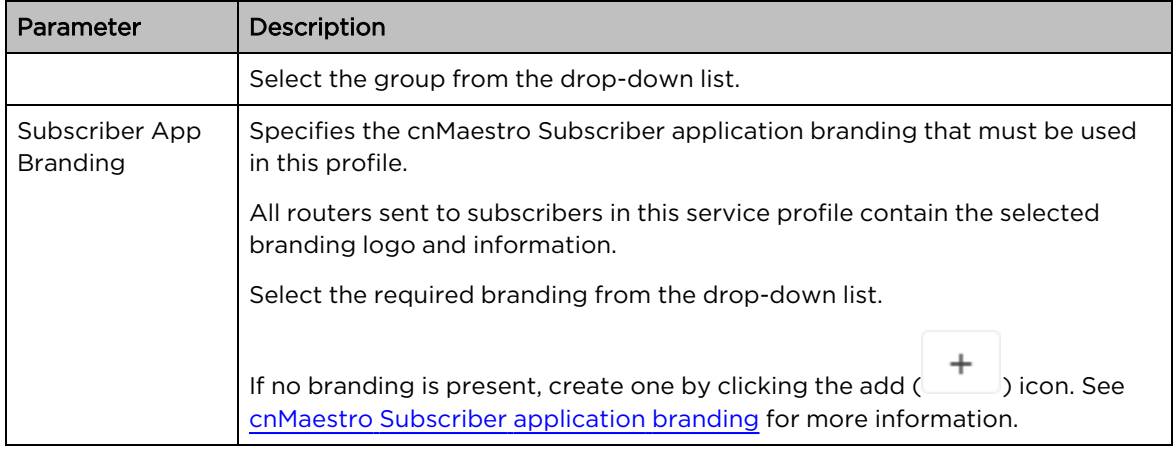

<span id="page-33-0"></span>4. Click Save.

### Adding a subscriber

5. Click the Subscribers tab on the Managed Subscribers page.

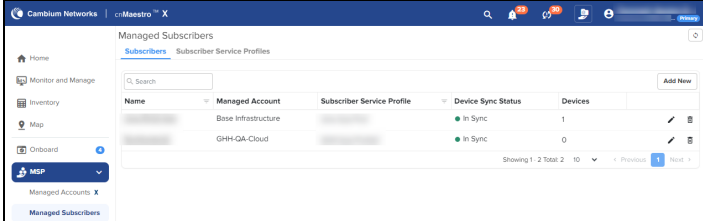

#### 6. Click Add New.

The **Add Subscriber** window appears.

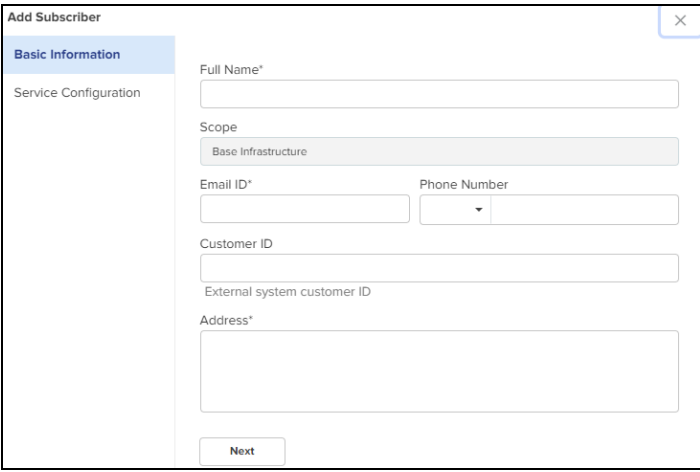

7. In the Add Subscriber window, configure the details of the subscriber in the Basic Information section, as described in [Table](#page-34-0) 17.

<span id="page-34-0"></span>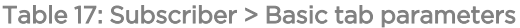

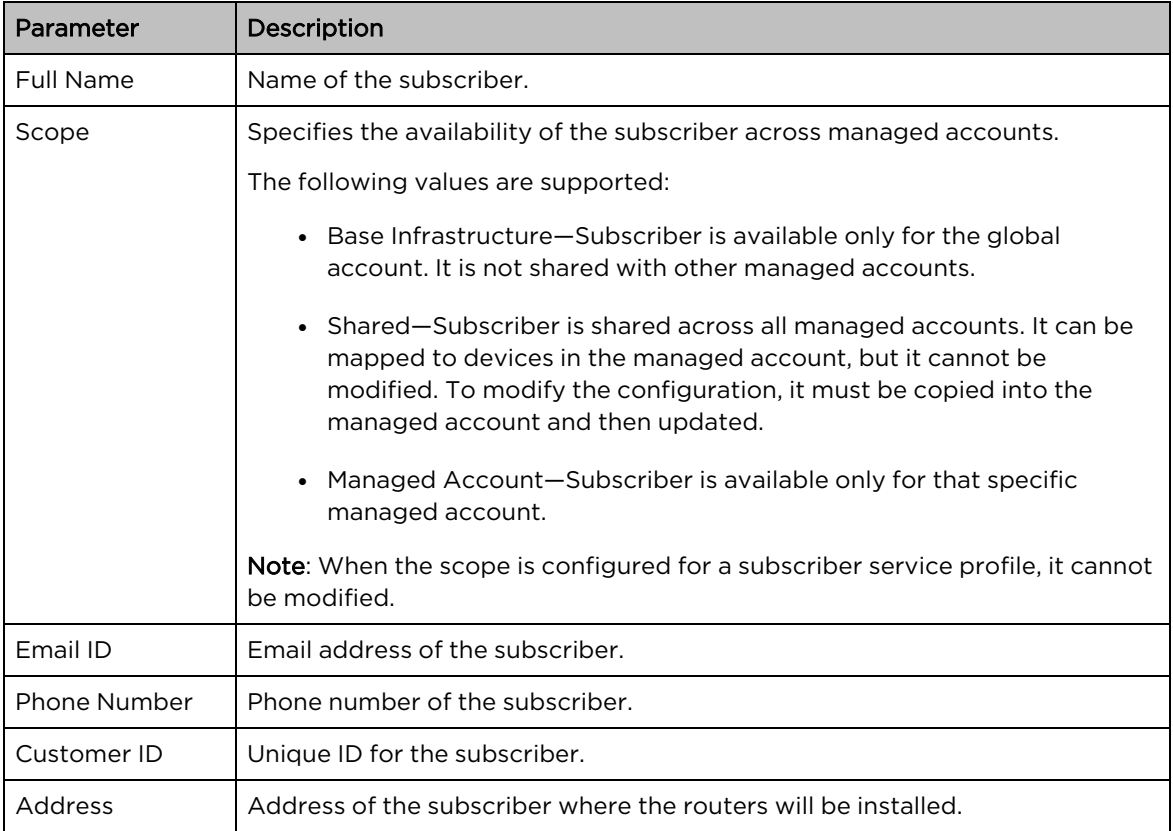

### 8. Click Next.

The Service Configuration tab is displayed.

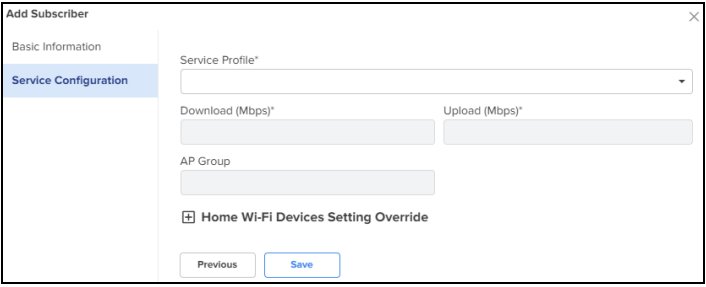

9. Select the subscriber service profile to be associated with this subscriber from the Service Profile drop-down list.

#### 10. Click Save.

A new tab, Devices appears, where you can link (or claim) the Home Mesh Router to the subscriber. See [Claiming](#page-35-0) the Home Mesh Router.

The Subscriber application invitation email is sent to the subscriber with the link to join the account.

#### 11. Click Devices.

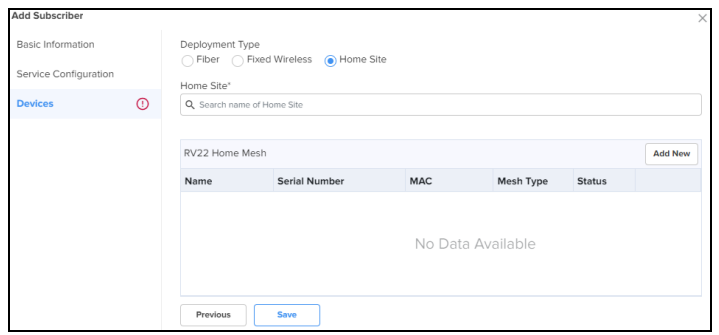

- 12. Select one of the following options in the Deployment Type field:
	- Fiber—Select the Optical Network Unit (ONU) device that you want to associate with the subscriber's router by searching in the ONU search box.
	- Fixed Wireless-Select the Subscriber Module (SM) device that you want to associate with the subscriber's router by searching in the SM search box.
	- Home Site—Select the home site that you want to associate with the subscriber's router by searching in the Home Site search box. For more information on creating a site, see cnMaestro Cloud User Guide.
- <span id="page-35-0"></span>13. Before linking the Home Mesh Router to the subscriber, click Save.

### Claiming the Home Mesh Router

After adding a subscriber profile and a subscriber, you must now associate the Home Mesh Router to the subscriber by claiming the router in cnMaestro.

To claim the router, complete the following steps:

1. Navigate to the Manage Service Providers > Managed Subscribers > Subscribers tab.

The Subscribers page appears.

- 2. In the list of subscribers, click the subscriber name for which you want to associate the Home Mesh Router.
- 3. Click the Devices tab.
- 4. In the RV22 Home Mesh section, click Add New.

The Link Subscriber window appears.

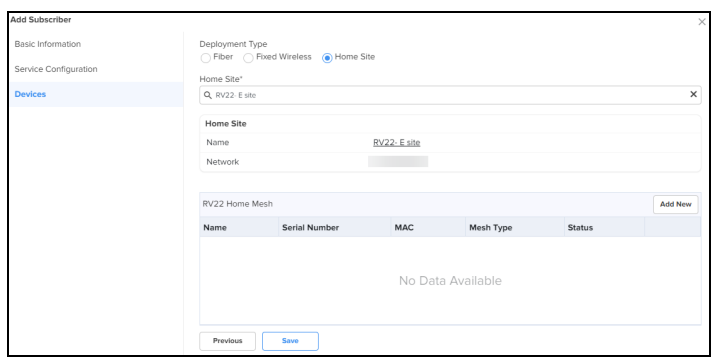

- 5. In the Link Subscriber window, link the Home Mesh Router to the subscriber by any of the following methods:
	- To claim a new router that is not onboarded to cnMaestro, select the Claim new and assign option and enter the serial number of the device to be claimed.

You can claim multiple routers by adding multiple serial numbers separated by commas.

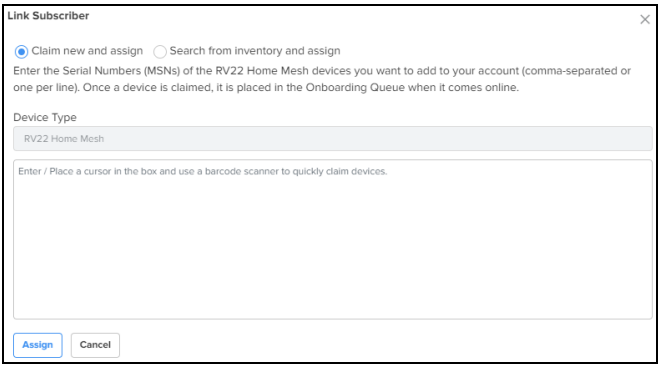

• To claim a router that is already onboarded to cnMaestro, select the Search for inventory and assign option.

Enter the details of the router you want to claim.

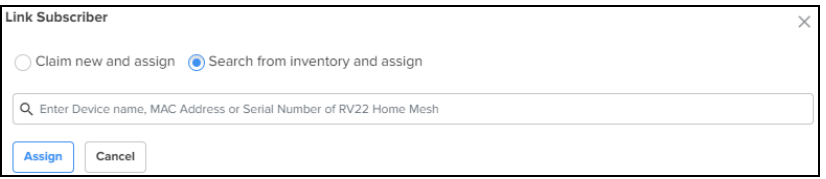

#### 6. Click Assign.

The assigned router appears in the **Devices** section.

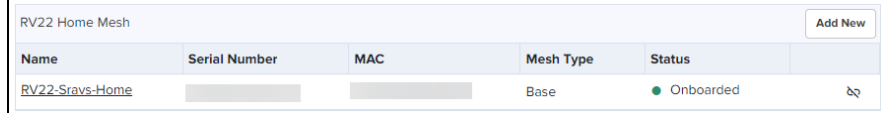

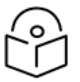

# Note

Click the unlink  $\langle \mathbb{Q} \rangle$  icon to unlink the router from the subscriber.

# <span id="page-38-0"></span>Downloading the cnMaestro Subscriber application

Home Mesh Routers can also be managed using the cnMaestro Subscriber application, available for Apple iOS and Android mobile operating systems.

You can download and install the cnMaestro Subscriber application from the following locations:

- For [Apple](https://apps.apple.com/in/app/cnmaestro-subscriber/id6470334829) iOS
- For [Android](https://play.google.com/store/apps/details?id=com.cambiumnetworks.cnmaestro.subscriber&hl=en&gl=US)

# <span id="page-39-0"></span>Setting up the Home Mesh Router

Home Mesh Routers can be deployed in one of the following modes:

- [Standalone](#page-39-1) mode
- <span id="page-39-1"></span>• Mesh [mode](#page-39-2)

## Setting up the Home Mesh Router—Standalone mode

In standalone mode of deployment, there is only one Home Mesh Router deployed. A sample scenario is shown in the following figure:

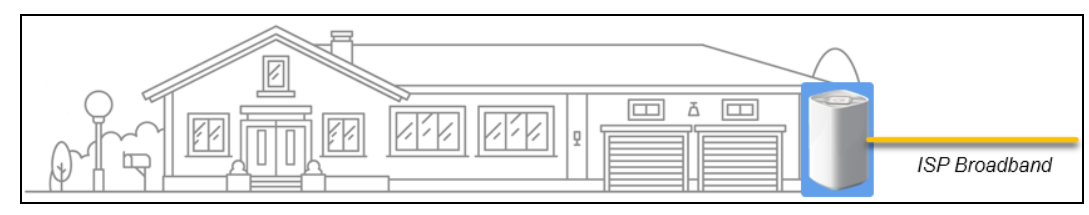

A sample cnMaestro dashboard for the standalone mode of deployment is shown in the following figure:

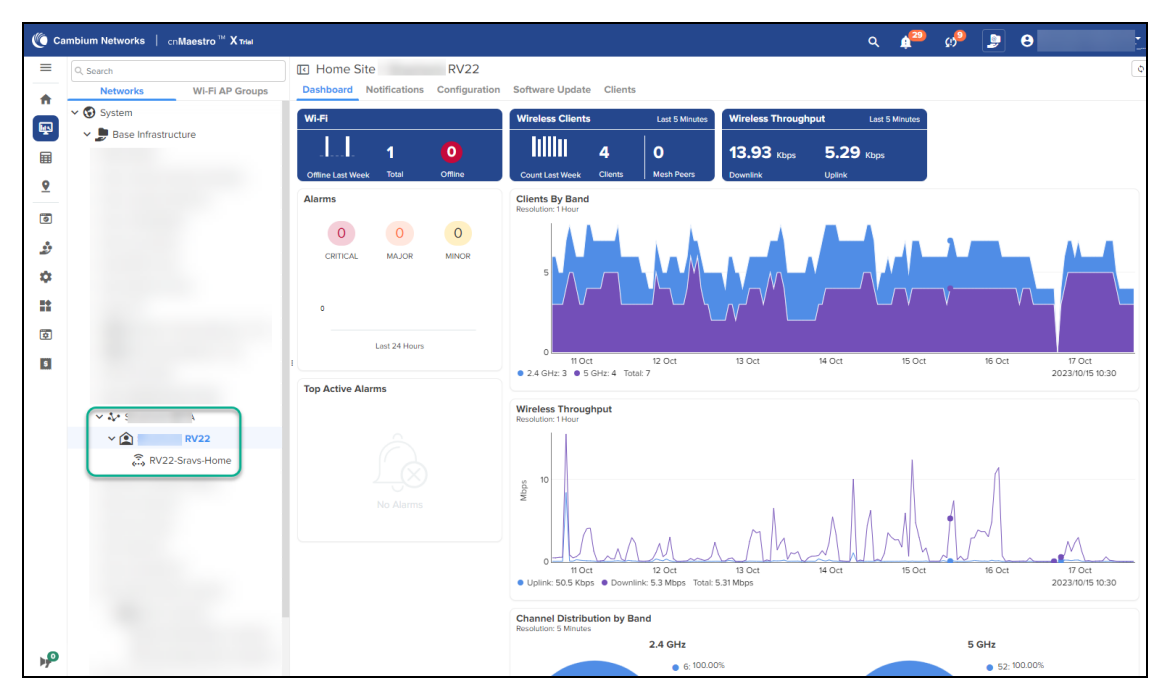

## <span id="page-39-2"></span>Setting up the Home Mesh Router—Mesh mode

To configure a mesh, onboard the routers to a site—Claim the routers on cnMaestro in the subscriber workflow.

The AP group mapped to the subscriber is applied to all the routers to sync the configuration. Based on the physical connections of the device, the mesh base and node roles are assigned to the devices in the site.

Following are some of the mesh configuration scenarios and the corresponding dashboards and hierarchy in cnMaestro:

- [Linear](#page-40-0) mesh (1-1-1)
- [Multi-mesh](#page-40-1) (1-1)
- <span id="page-40-0"></span> $\cdot$  [Multi-mesh](#page-40-2) (1-2)

## Linear mesh (1-1-1)

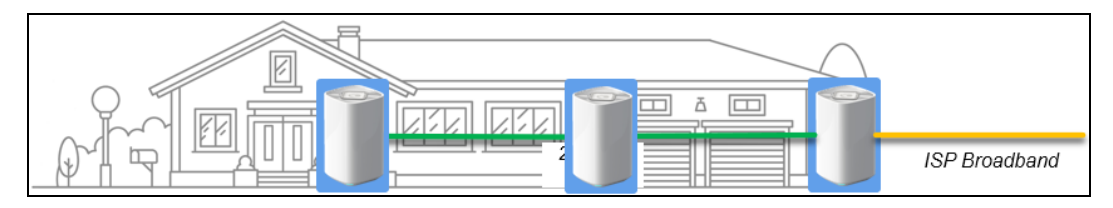

## <span id="page-40-1"></span>Multi-mesh (1-1)

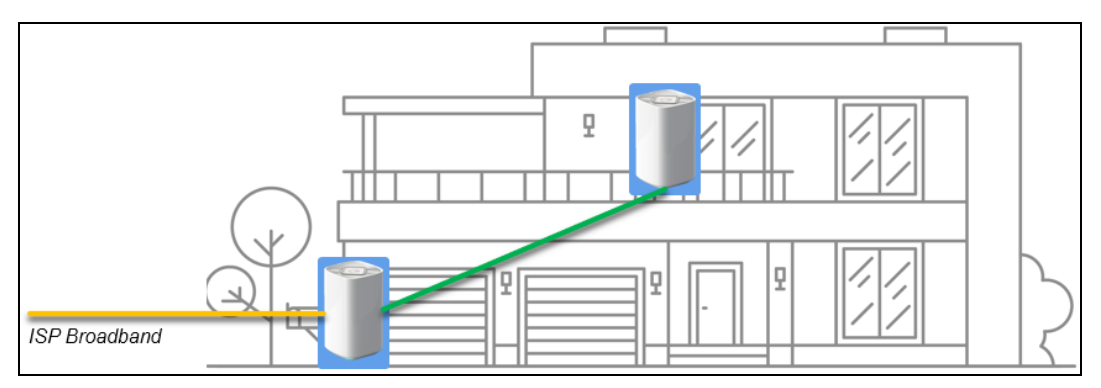

## <span id="page-40-2"></span>Multi-mesh (1-2)

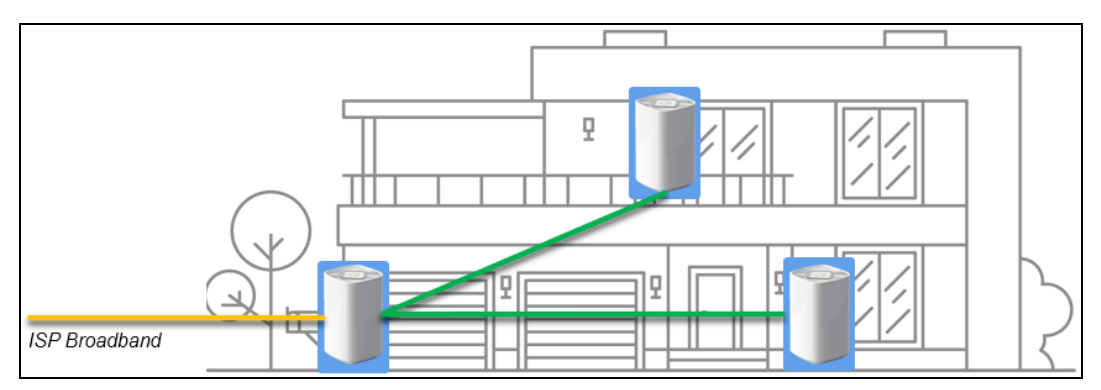

# <span id="page-41-0"></span>Viewing router system information and network traffic status

When the customer configures the Home Mesh Router and connects to the internet, you can check the connection of the router in cnMaestro. You can also check the details of the clients that are connected.

To view router system information and the connection status, navigate to **Monitor and Manage** > <Home-Mesh-Router-name> > Details tab.

The Details page displays information in the following tabs:

• Overview

This page displays information in the following sections:

- System—Displays information, such as router name, MAC address, health of the router (online, offline), software version, and location.
- Radio-Displays radio details, such as the running bands, RF quality, count of clients connected to each radio, and the average throughput.
- Configuration Update—Displays the history of configuration updates to the router.
- Software Update—Displays the currently running software version and a history of software updates that were performed and the status.

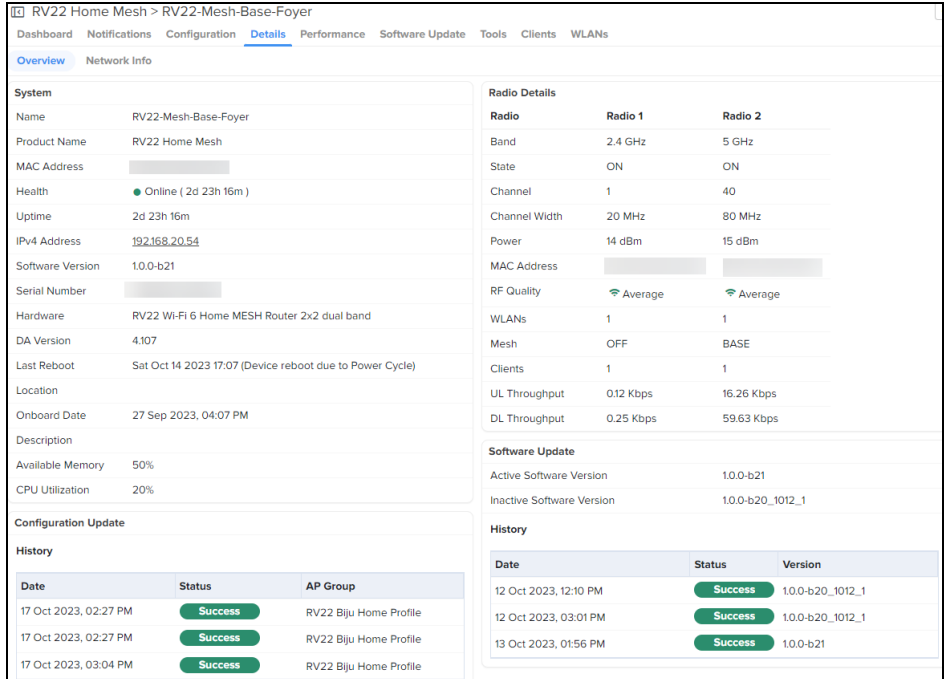

#### • Network Info

This tab displays information in the following sections:

- WAN-Displays collective statistics about total number of transmitted and received data packets, data bytes, packets dropped, maximum and average speeds
- IPv4 Routes-Displays the IPv4 routes configured for the router.
- DNS Server(s)-Displays the details of the DNS servers.
- LAN-Displays details of the LAN interfaces, their status, total number of transmitted and received data packets and size (in bytes), packet errors and drops.
- DHCP Server-Displays details of the DHCP servers, start and end IP address in the range used for allocation, and the lease time.

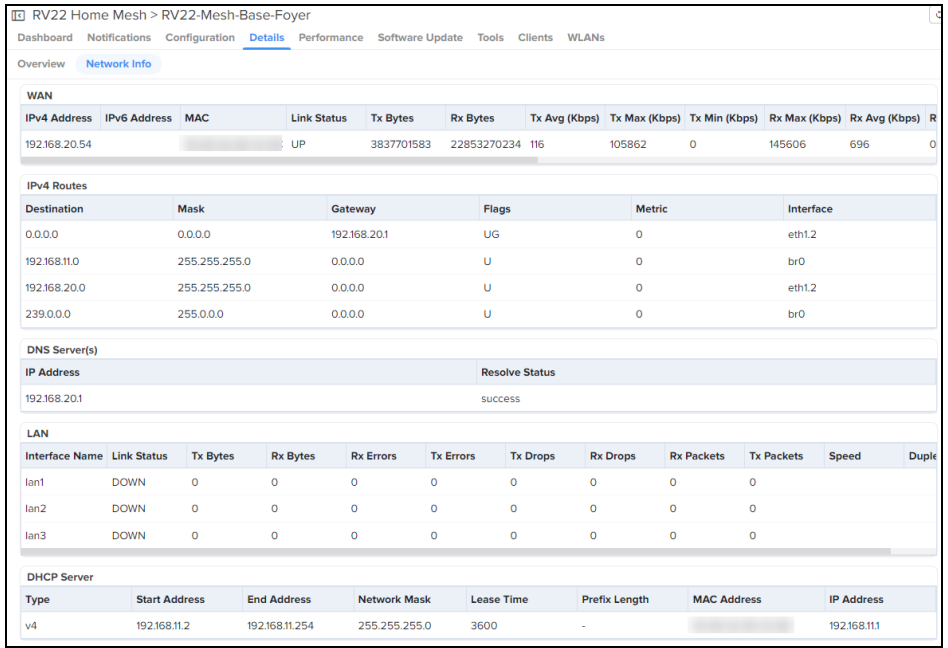

# <span id="page-43-0"></span>Viewing, editing, and blocking connected clients

cnMaestro allows you to view details of clients (both wired and wireless) connected to the router and edit the name of clients. You can also block certain clients that you do not want to be connected to your wireless networks.

This topic contains the following sections:

- Viewing [connected](#page-43-1) clients
- [Editing](#page-44-0) client host name
- <span id="page-43-1"></span>• [Blocking](#page-44-1) clients

## Viewing connected clients

To view the list of connected clients, both wired and wireless, navigate to Monitor and Manage > <Home-Mesh-Router-name> > Clients tab.

The Details tab displays information in the following two tabs:

• Wireless Clients

This page displays information about the wireless clients connected to the router, such as the host name, MAC address, IPv4 addess assigned, the router it is connected to, and the status of connection with the router (online, offline).

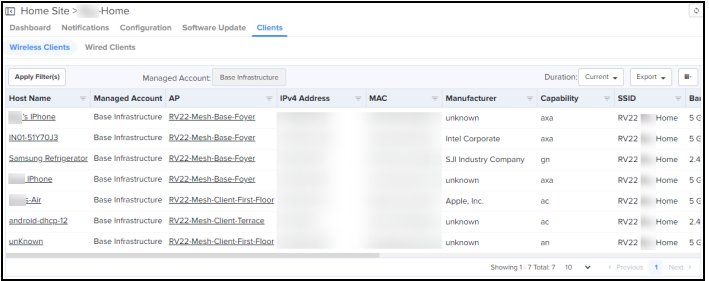

#### • Wired Clients

This page displays information about the wired clients connected to the router, such as the host name, MAC address, IPv4 addess assigned, port number to which it is connected, the manufacturer of device connected, last connected duration, and the download and upload data size (in MB).

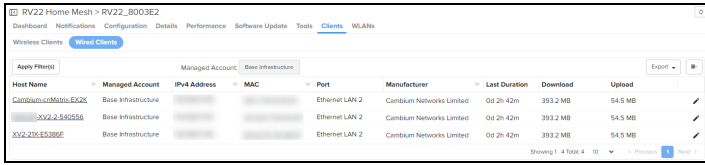

## <span id="page-44-0"></span>Editing client host name

To edit the host name of a connected client, click the edit client name ( $\blacktriangle$ ) icon corresponding to the client.

Enter the name in the Host Name field and click Save.

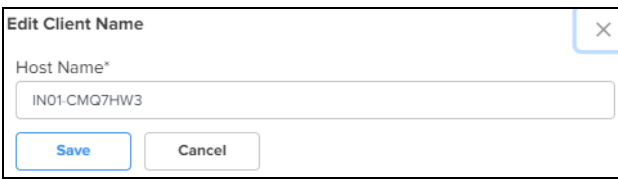

## <span id="page-44-1"></span>Blocking clients

To block a connected client, click the block  $\langle O \rangle$  icon corresponding to the client.

# <span id="page-45-0"></span>Monitoring and Troubleshooting

You can monitor and perform troubleshooting tasks on the Home Mesh Router using cnMaestro. This topic covers the following sections

- [Monitoring](#page-45-1) the Home Mesh Router
- [Troubleshooting](#page-51-0) the Home Mesh Router
- <span id="page-45-1"></span>• [Upgrading](#page-56-0) the Home Mesh Router firmware

## Monitoring the Home Mesh Router

After the device is onboarded to cnMaestro, based on the deploymnet type, the router will be displayed under the site that is configured.

cnMaestro provides the following pages to monitor and view details of the router and the deployment.

- Home Site [Dashboard](#page-45-2)
- [Notifications](#page-46-0)
- [Software](#page-48-0) Update
- <span id="page-45-2"></span>• [Performance](#page-48-1)

### Home Site Dashboard

To view the site dashboard, access the Dashboard page under Monitor and Manage > <Home-site-name> > Dashboard.

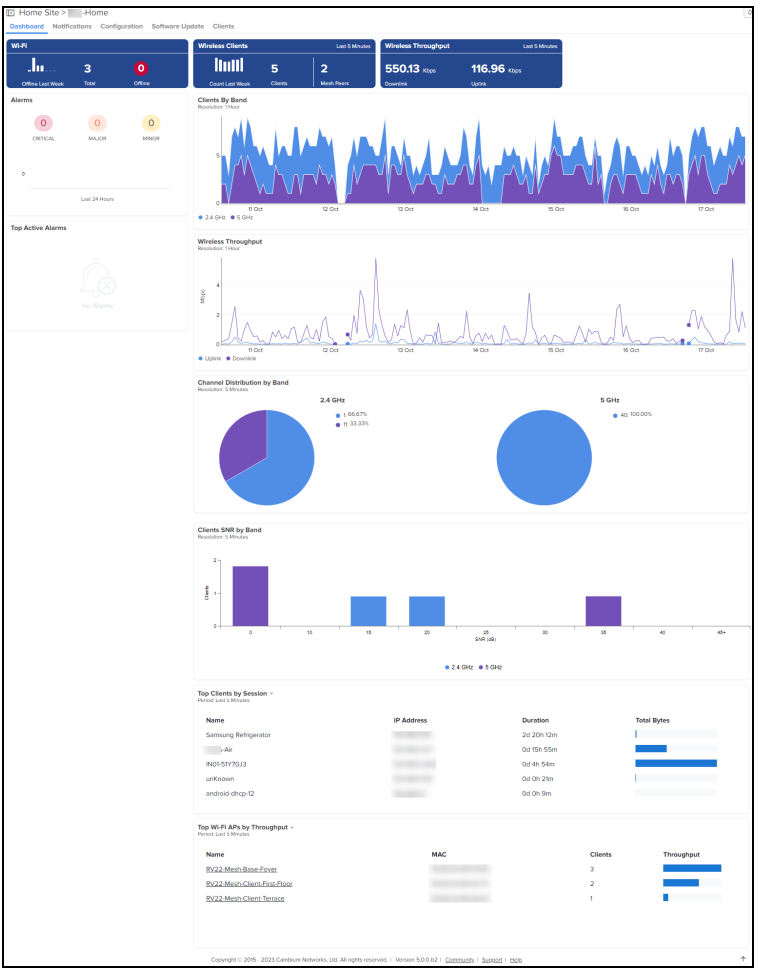

### <span id="page-46-0"></span>Notifications

The Notifications page displays current alarms, previous alarms, Wi-Fi-related events, and other devicerelated events.

cnMaestro displays the following types of notifications:

- [Alarms](#page-46-1)
- Alarms [History](#page-47-0)
- [Events](#page-47-1)
- Wi-Fi [Events](#page-48-2)

### <span id="page-46-1"></span>Alarms

The Alarms page displays the number of critical, major, and minor events observed for the Home Mesh Router.You can also view the details of the events, such as severity level, name of the event, time and action taken.

To view the alarms raised, access the Alarms page under Monitor and Manage > <Home-site-name> > Notifications > Alarms.

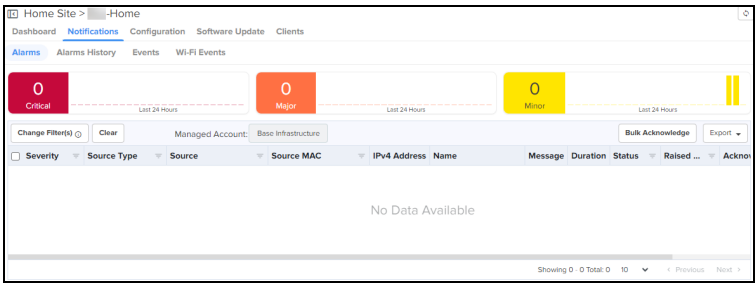

### <span id="page-47-0"></span>Alarms History

The Alarms History page displays the number of critical, major, and minor events observed in the previous week.

To view the alarms history displayed as a graphical representation, access the Alarms History page under Monitor and Manage > <Home-site-name> > Notifications > Alarms History.

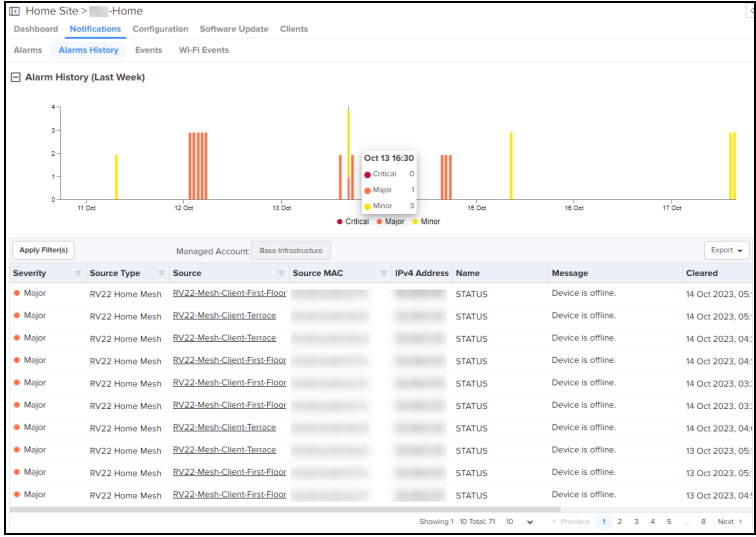

### <span id="page-47-1"></span>Events

The Events page displays Home Mesh Router-related events, such as its status, if there was a bandwidth change, when the DHCP server IP was assigned to the connected clients.

To view the events, access the Events page under Monitor and Manage > <Home-site-name> > Notifications > Events.

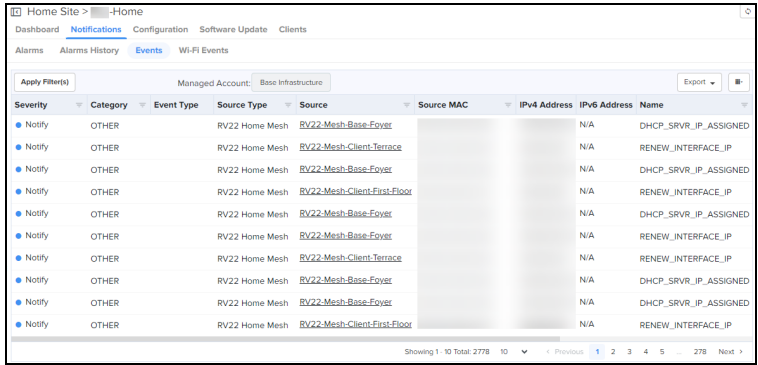

### <span id="page-48-2"></span>Wi-Fi Events

The Wi-Fi Events page displays client-related events, such as when the client connected to the network, when it was disconnected, and authentication events.

To view the Wi-Fi events, access the Wi-Fi Events page under Monitor and Manage > <Home-site-name> > Notifications > Wi-Fi Events.

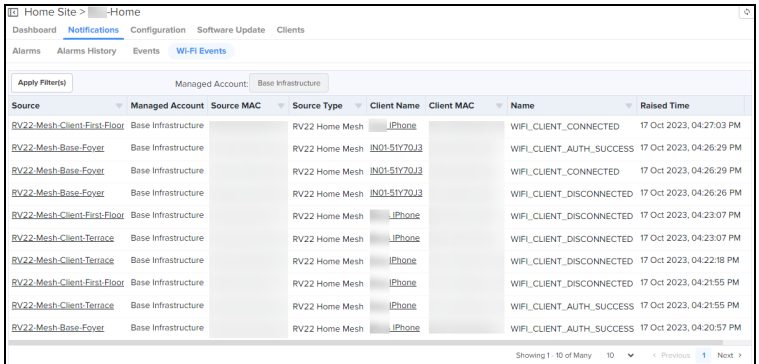

### <span id="page-48-0"></span>Software Update

To upgrade the router firmware, go to the Software Update page. See [Upgrading](#page-56-0) the Home Mesh Router [firmware](#page-56-0) for more information.

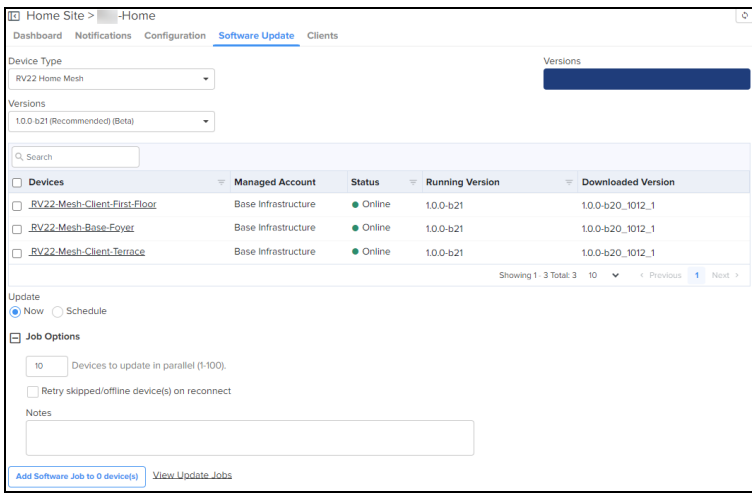

### <span id="page-48-1"></span>**Performance**

To view the performace of the router, access the Wi-Fi Events page under Monitor and Manage > <Home-Mesh-Router-name> > Performance.

The tab displays the following graphical information:

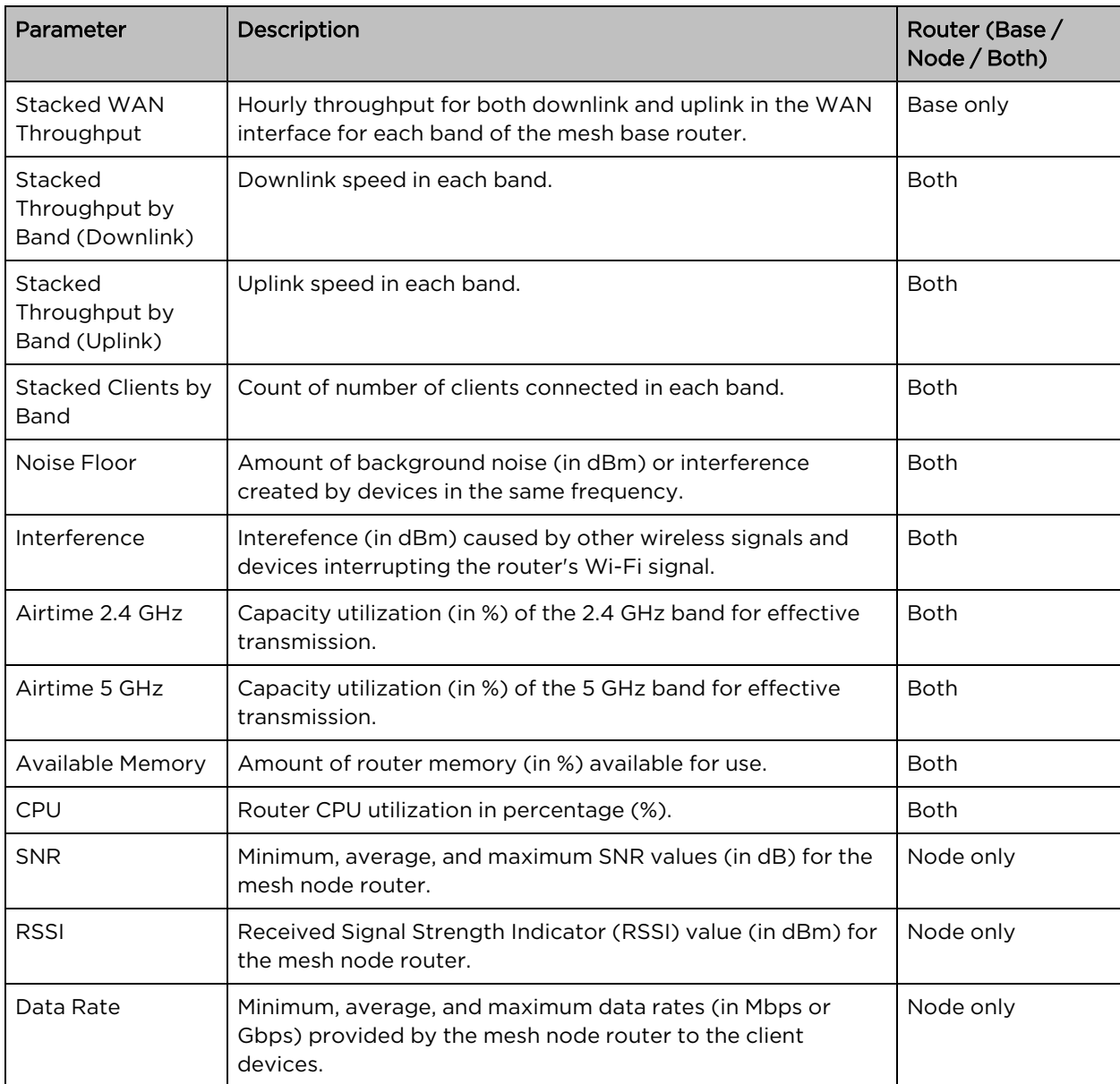

Table 18: Performance tab graphs—Base and Node routers

Following are sample performance graphs for base and node routers:

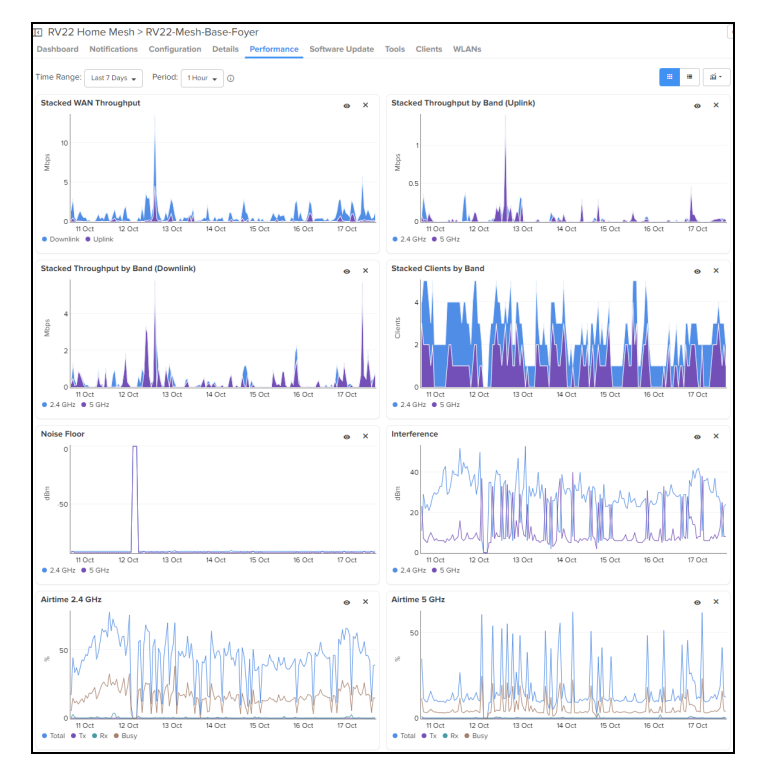

- Performance of the base router in a mesh deployment

• Performance of the node router in a mesh deployment

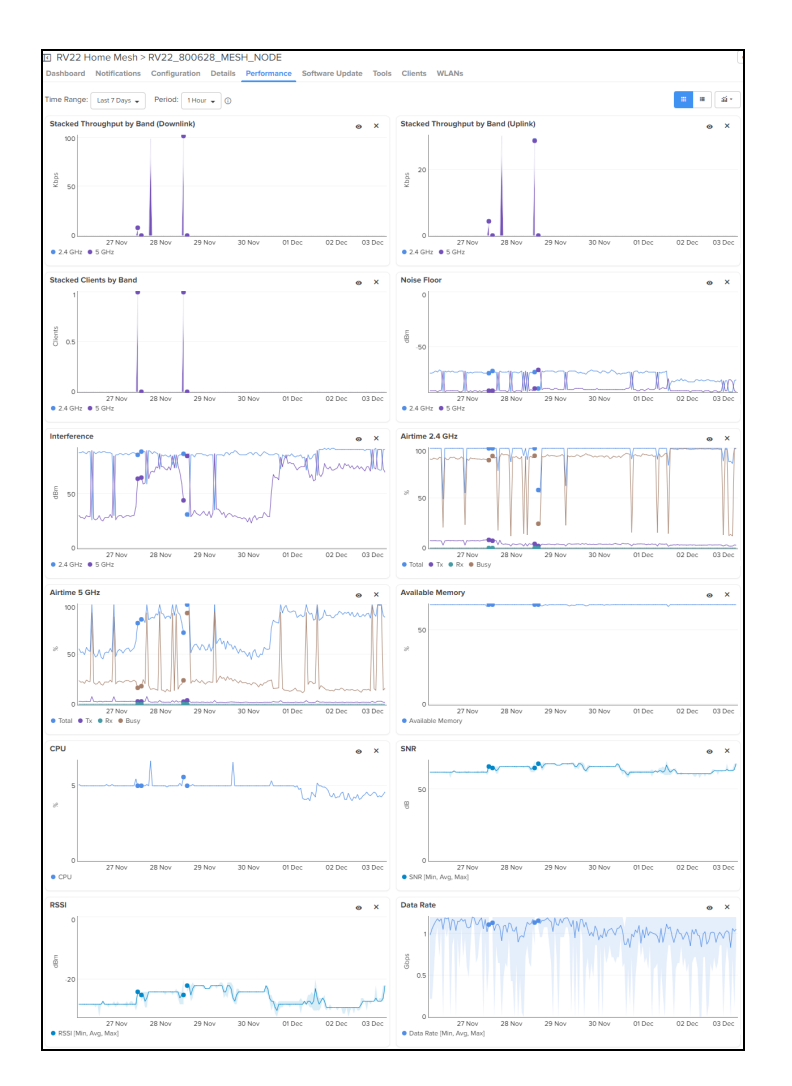

## <span id="page-51-0"></span>Troubleshooting the Home Mesh Router

cnMaestro provides the following troubleshooting options for the router:

- [Status](#page-51-1)
	- [Downloading](#page-52-2) tech support file
- [Debug](#page-52-0)
- Network [Connectivity](#page-52-1)
- Wi-Fi [Analyzer](#page-53-0)
- [Speed](#page-54-0) Test
- <span id="page-51-1"></span>• Packet [Capture](#page-55-0)

### **Status**

The Status page displays the status of link between the Home Mesh Router base and client devices.

To view the status of the link between the Home Mesh base and client devices, access the Status page under Monitor and Manage > <Home-Mesh-Router-name> > Tools.

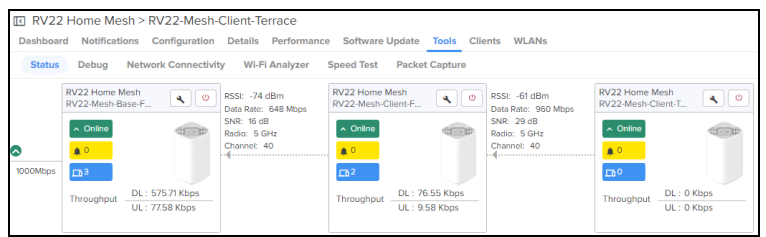

### <span id="page-52-2"></span>Downloading tech support file

To download the tech support file, on the **Status** page, click the Download Tech Support File (**4**) icon.

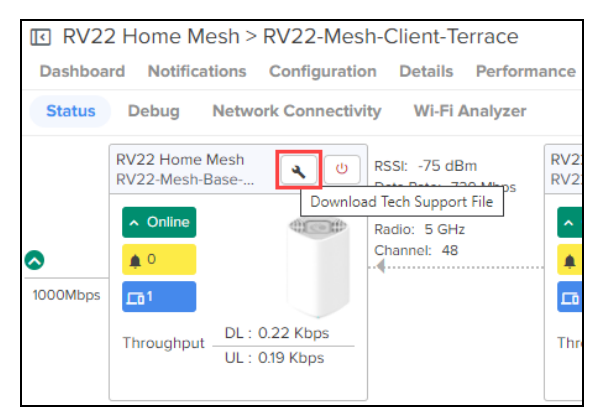

### <span id="page-52-0"></span>Debug

The Debug page displays log information of the Home Mesh Router. To view the debug information, complete the following steps:

- 1. Navigate to the Monitor and Manage > <Home-Mesh-Router-name>>Tools > Debug tab.
- 2. Click Start Logs.

The log information is displayed in the Output window.

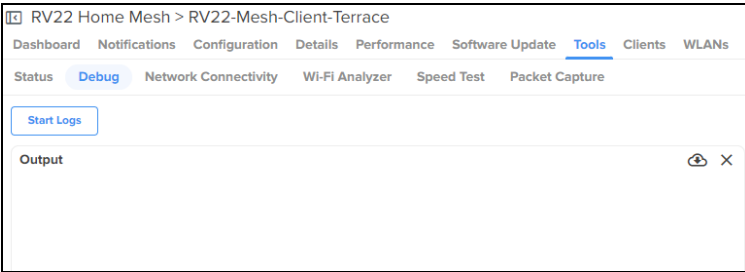

### <span id="page-52-1"></span>Network Connectivity

The Network Connectivity page provides network connectivity information of the Home Mesh Routers. cnMaestro supports the following tests to provide connectivity information for the Home Mesh Routers:

- $\cdot$  Ping
- DNS Lookup
- Traceroute

To test network connectivity of the router, complete the following steps:

- 1. Navigate to the Monitor and Manage > <Home-Mesh-Router-name>>Tools > Network Connectivity tab.
- 2. Select the required test type from the Test Type drop-down list and configure the corresponding parameters required for the test.
- 3. Click Start Test.

cnMaestro initiates the test and displays the result in the <Test Type> Result window.

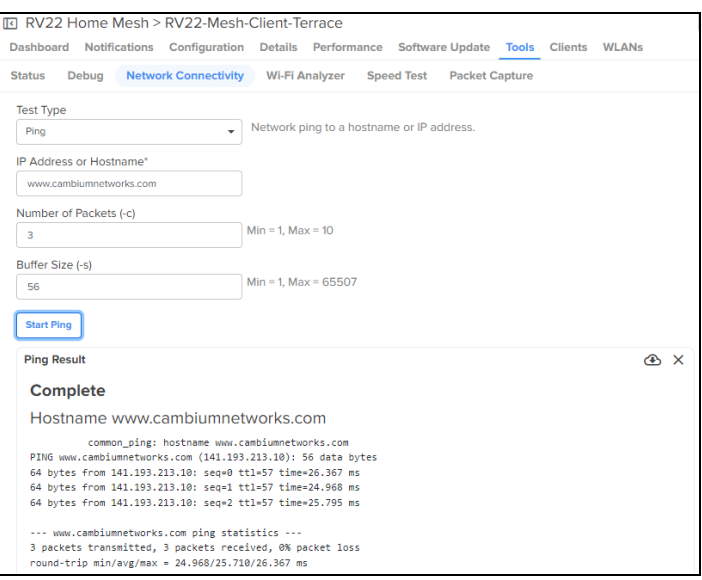

### <span id="page-53-0"></span>Wi-Fi Analyzer

The Wi-Fi Analyzer page displays radio traffic and signal information for the selected band. It displays the interference and noise measured for the selected band.

To view the Wi-Fi Analyzer details, complete the following steps:

- 1. Navigate to the Monitor and Manage > <Home-Mesh-Router-name>> Tools > Wi-Fi Analyzer tab.
- 2. Select the required band (2.4 or 5 GHz).
- 3. Click Start Scan.

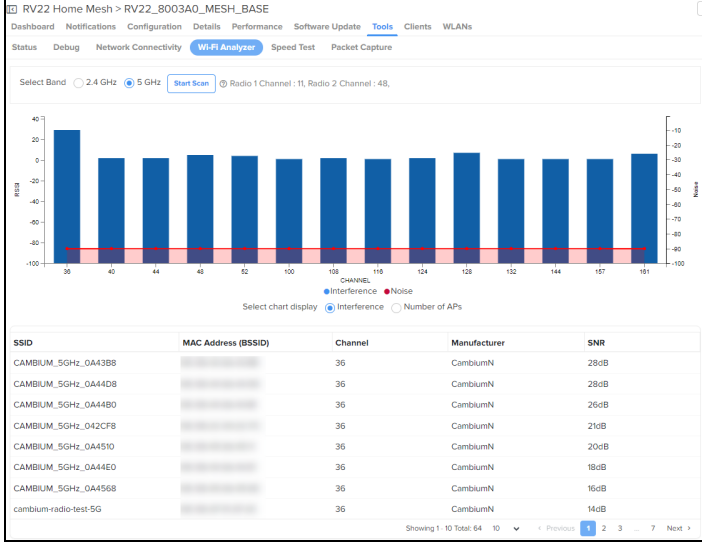

cnMaestro analyzes the band and displays the result in table.

## <span id="page-54-0"></span>Speed Test

The Speed Test page displays the internet speed provided by the Home Mesh Router.

To know the speed of the router, complete the following steps:

- 1. Navigate to the Monitor and Manage > <Home-Mesh-Router-name>>Tools > Speed Test tab.
- 2. Configure the required values for testing the speed.
- 3. Click Start Speed Test.

cnMaestro checks the speed and displays both download and upload speeds in megabits per second (Mbps)

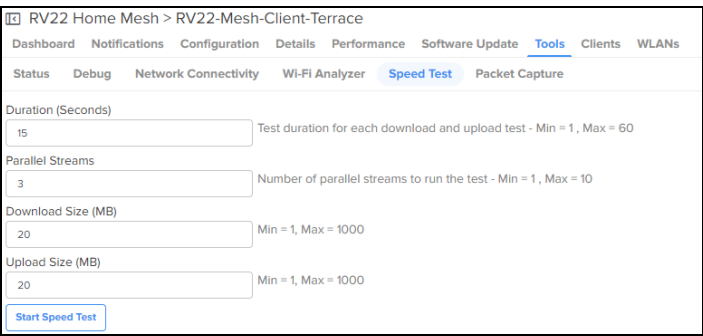

The speed test is also available in the Subscriber page in the Home Wi-Fi Devices Setting Override section.

To avail this speed test option, complete the following steps:

- 1. Navigate to the Manage Service Providers > Managed Subscribers > Subscribers tab.
- 2. From the list of subscribers, click the subscriber name for which you want to configure the speed test.

The Edit <Susbcriber-name> window is displayed.

- 3. Click the Service Configuration tab.
- 4. In the Home Wi-Fi Devices Setting Override section, click the Speed Test tab.

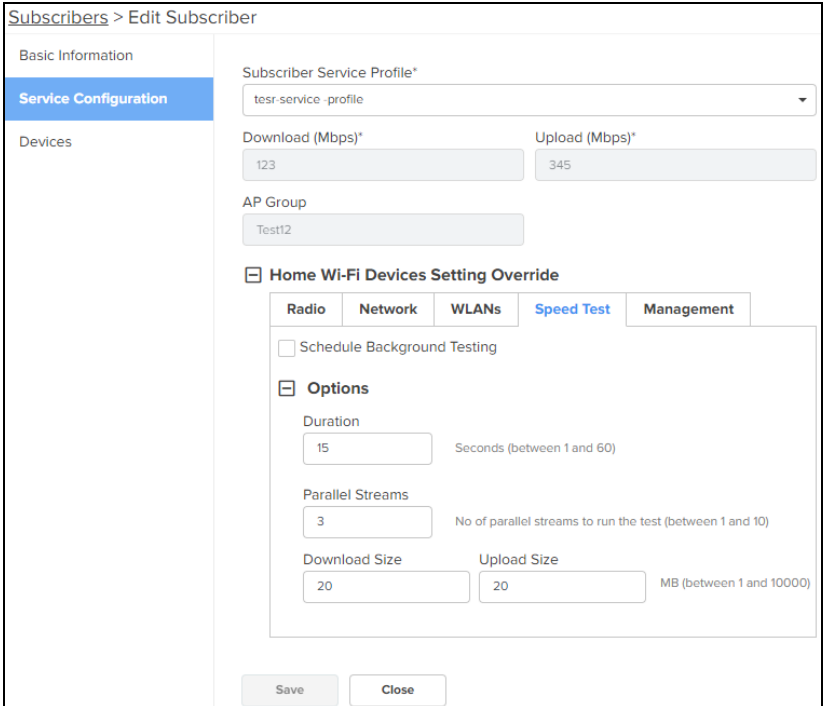

- 5. To schedule the speed test at a particular duration, select the Schedule Background Testing check box.
- 6. Select the start and end time for performing the speed test on the router.

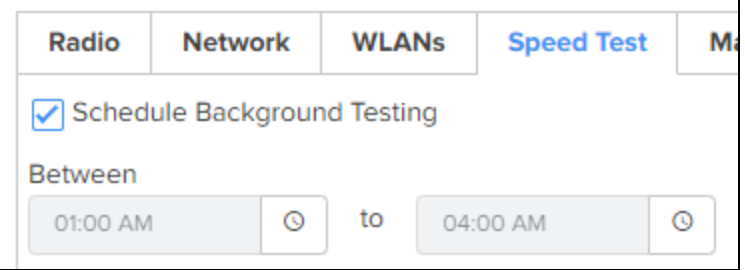

### <span id="page-55-0"></span>Packet Capture

The Packet Capture page allows the user to capture all packets on a specified interface.

To capture packet data, complete the following steps:

- 1. Navigate to the Monitor and Manage > <Home-Mesh-Router-name>>Tools > Packet Capture tab.
- 2. Select the required interface and provide the source and destination IP address or MAC address.
- 3. Provide the number of packets to be captured.

#### 4. Click Start Capture.

cnMaestro displays the information in the Ouput window.

5. To download the PCAP file, click the download  $($ **O**) icon.

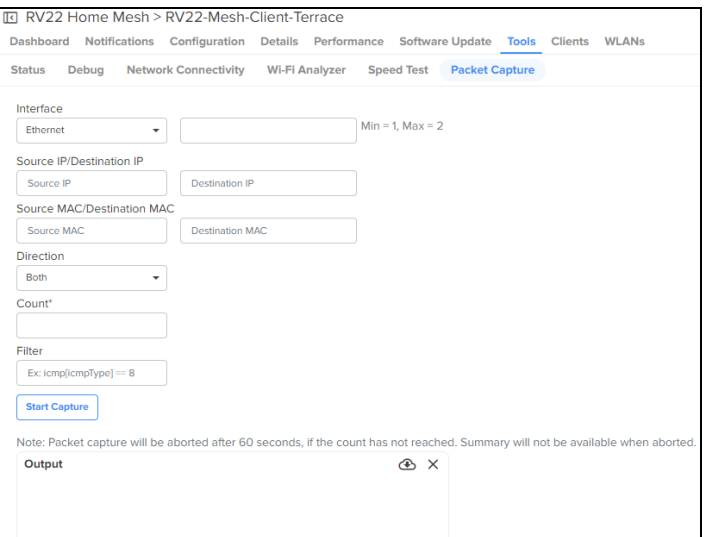

## <span id="page-56-0"></span>Upgrading the Home Mesh Router firmware

To upgrade the firmware of Home Mesh routers present in a home site, complete the following steps:

1. Navigate to Monitor and Manage > <Home-site-name>> Software Update.

The Software Update page appears

- 2. Select RV22 Home Mesh from the Device Type drop-down list.
- 3. Select the software version from the Versions drop-down list.
- 4. In the list of devices table, select the check boxes corresponding to the devices for which you want to upgrade the firmware.

You can also select one router to upgrade the firmware of only that router.

5. Select the Now option in the Update field to upgrade the firmware immediately.

To schedule the upgrade job, select the Schedule option and configure the required date and time.

6. Click Add Software Job to <number of devices> device(s).

The upgrade is scheduled to run at the specified date and time.

To view the status of the update jobs, click View Update Jobs.

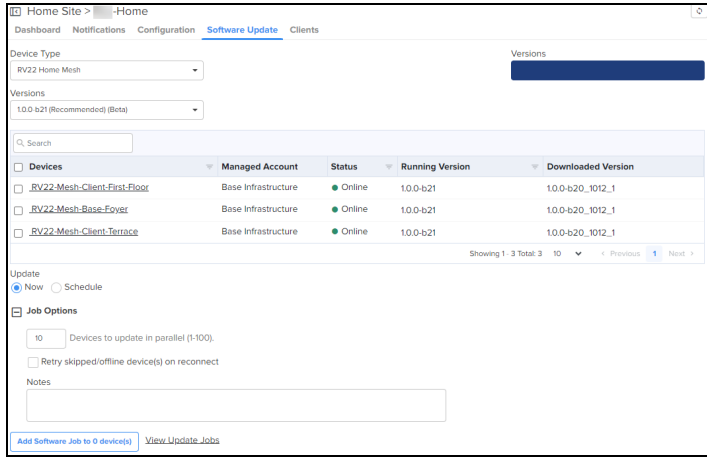

# <span id="page-58-0"></span>Cambium Networks

Cambium Networks delivers wireless communications that work for businesses, communities, and cities worldwide. Millions of our radios are deployed to connect people, places, and things with a unified wireless fabric that spans multiple standards and frequencies of fixed wireless and Wi-Fi, all managed centrally via the cloud. Our multi-gigabit wireless fabric offers a compelling value proposition over traditional fiber and alternative wireless solutions. We work with our Cambium certified Connected Partners to deliver purpose built networks for service provider, enterprise, industrial, and government connectivity solutions in urban, suburban, and rural environments, with wireless that just works.

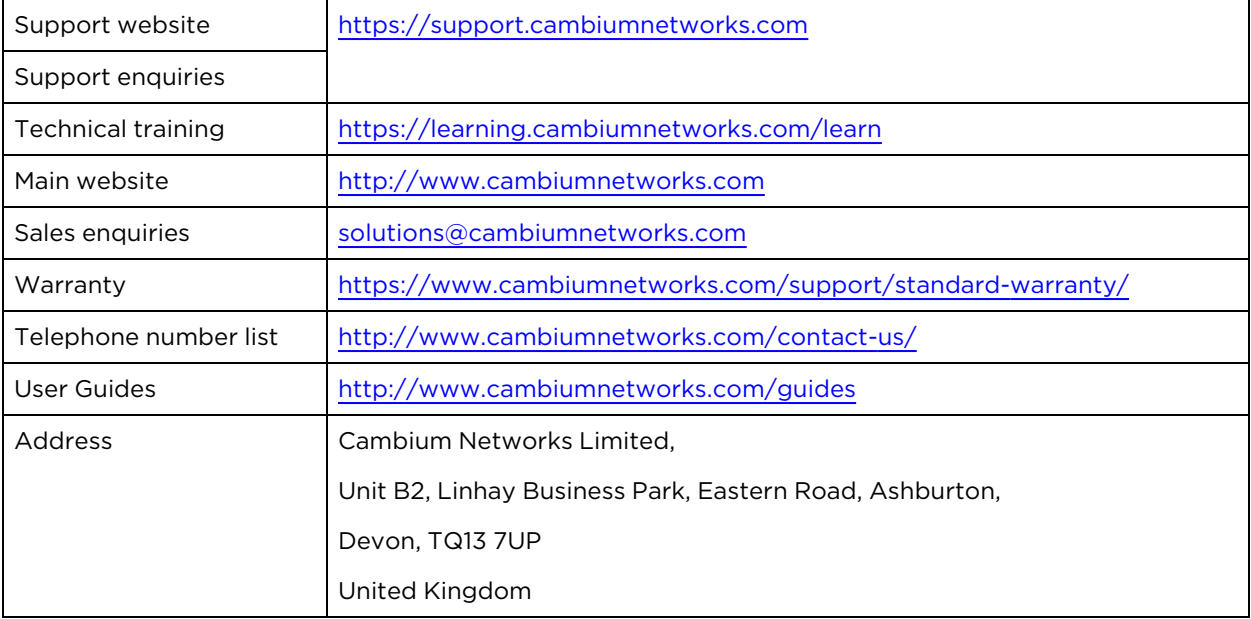

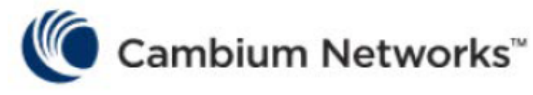

[www.cambiumnetworks.com](http://www.cambiumnetworks.com/)

Cambium Networks and the stylized circular logo are trademarks of Cambium Networks, Ltd. All other trademarks are the property of their respective owners.

Copyright © 2023 Cambium Networks, Ltd. All rights reserved.